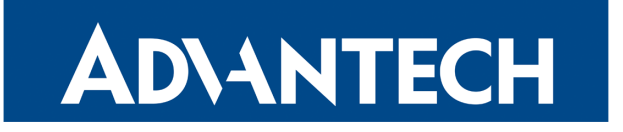

# OpenVPN Tunnel

### APPLICATION NOTE

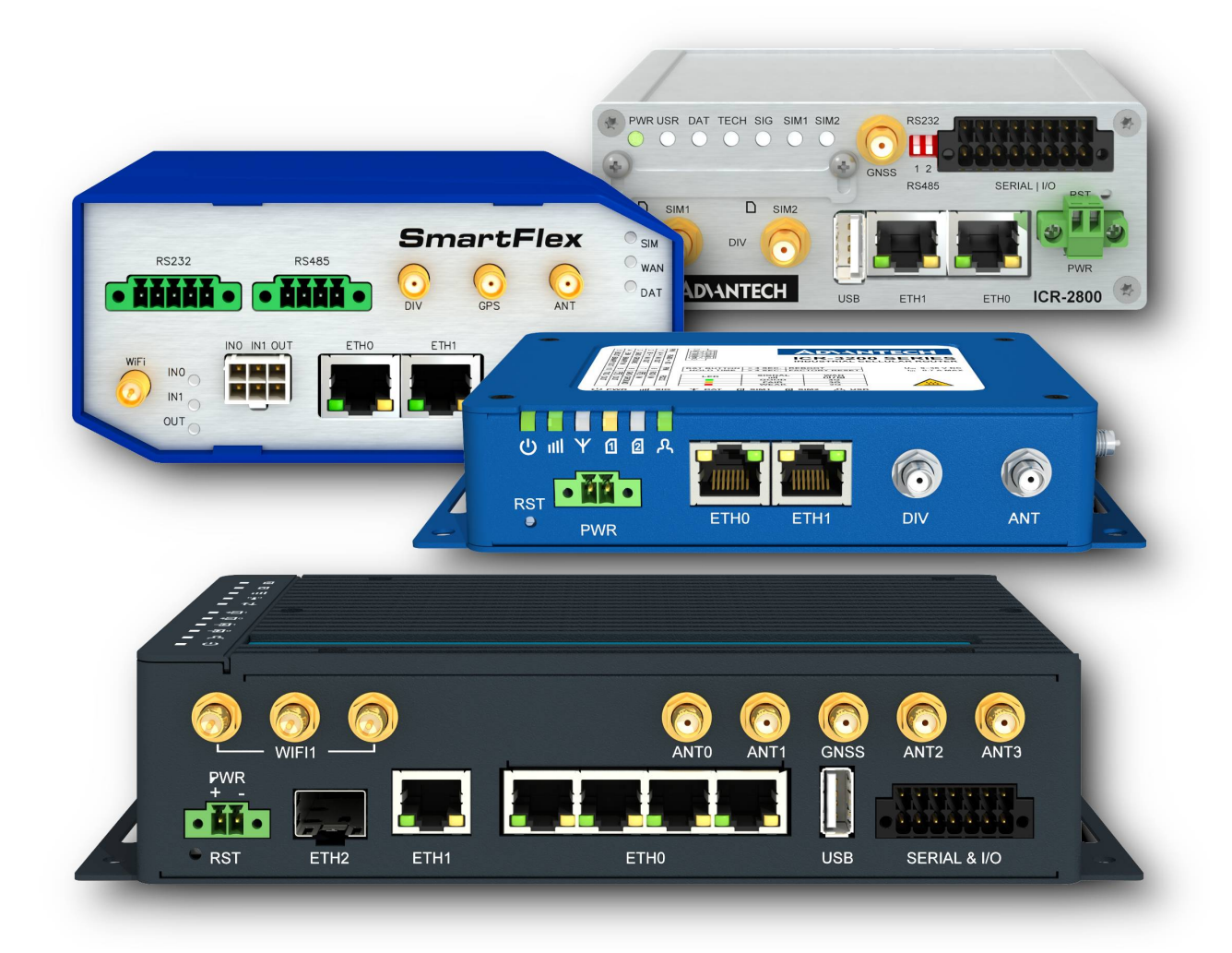

#### Used symbols

**ADIANTECH** 

 $\Delta$ 

 $\bullet$ 

 $\boldsymbol{\theta}$ 

Danger – Information regarding user safety or potential damage to the router.

- Attention Problems that can arise in specific situations.
- Information Useful tips or information of special interest.
- Example Example of function, command or script.

#### Open Source Software License

The software in this device uses various pieces of open source software governed by following licenses: GPL versions 2 and 3, LGPL version 2, BSD-style licenses, MIT-style licenses. The list of components, together with complete license texts, can be found on the device itself: See the *Licenses* link at the bottom of the router's main Web page (General Status) or point your browser to address DEVICE\_IP/licenses.cgi. If you are interested in obtaining the source, please get in touch with us at:

iiotcustomerservice@advantech.eu

Modifications and debugging of LGPL-linked executables:

The device manufacturer with this grants the right to use debugging techniques (e.g., decompilation) and make customer modifications of any executable linked with a LGPL library for its purposes. Note these rights are limited to the customer's usage. No further distribution of such modified executables and no transmission of the information obtained during these actions may be done.

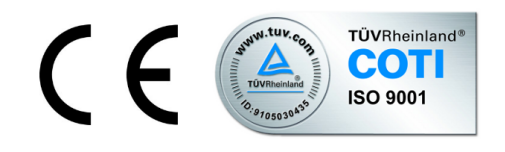

Advantech Czech s.r.o., Sokolska 71, 562 04 Usti nad Orlici, Czech Republic. Document No. APP-0007-EN, revision from December 14, 2023. Released in the Czech Republic.

### **Contents**

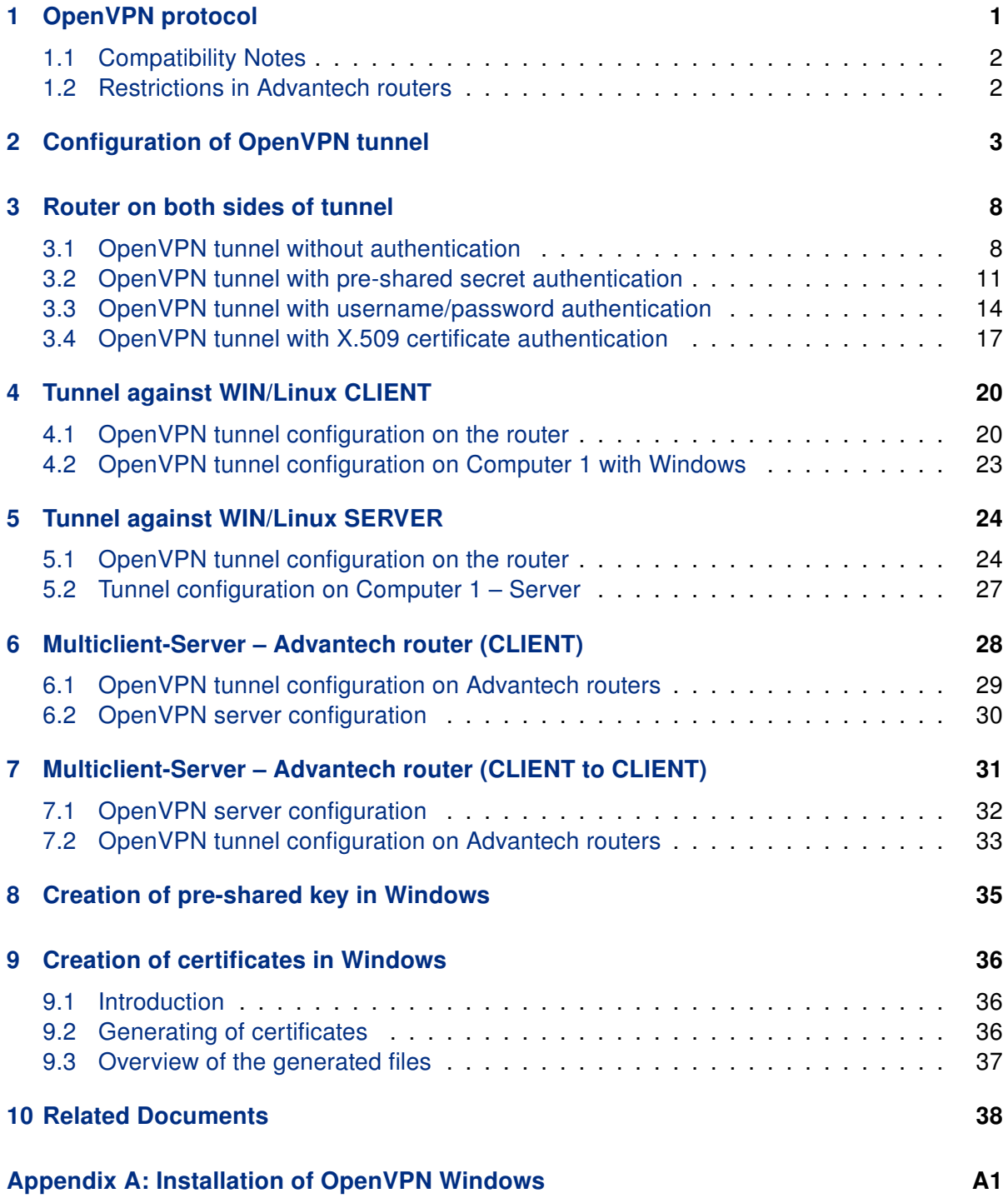

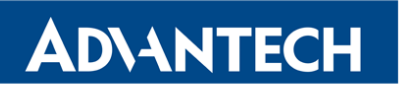

[Appendix B: Installation of Easy-RSA on Windows](#page-47-0) B1

### List of Figures

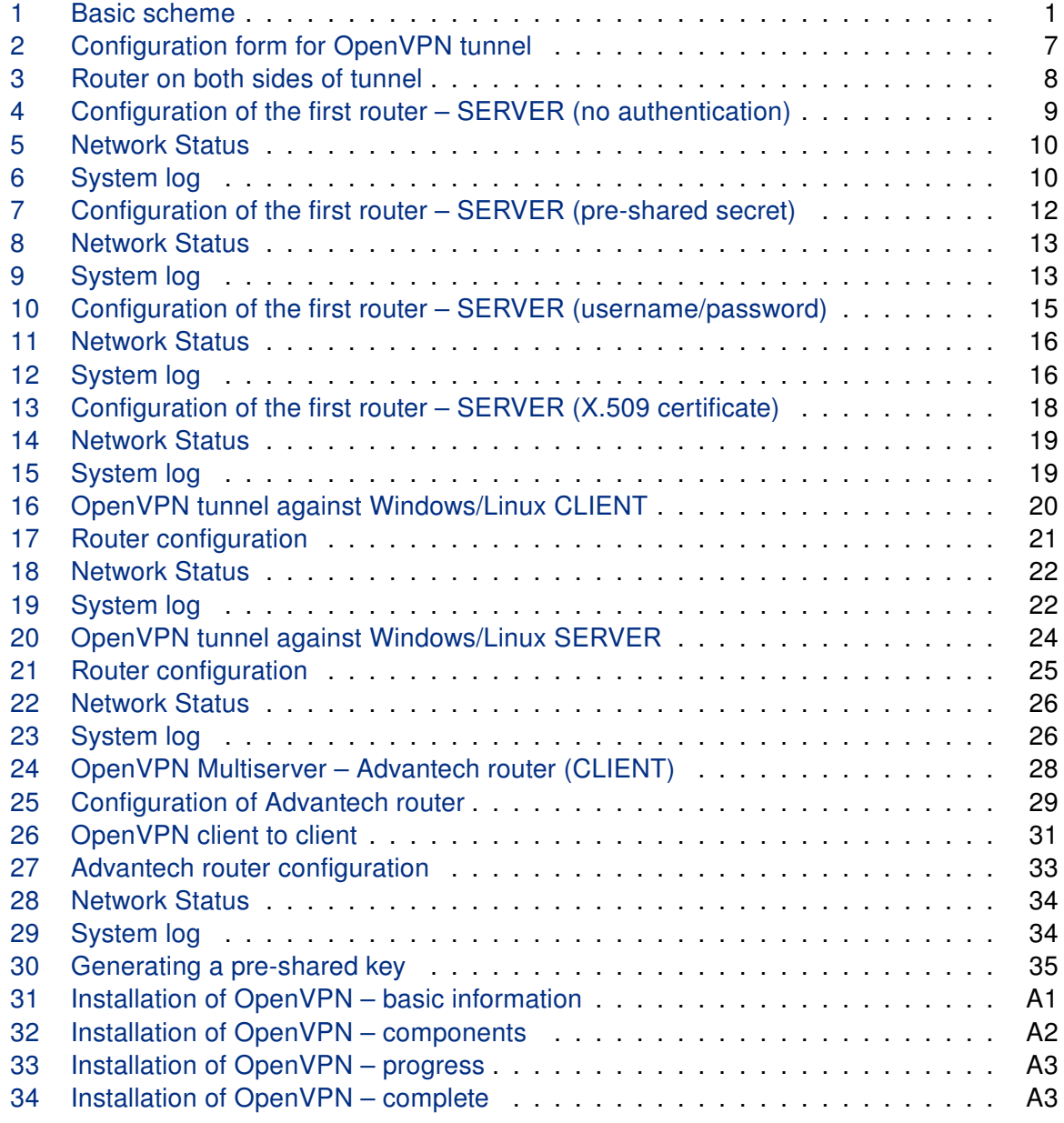

### List of Tables

ADVANTECH

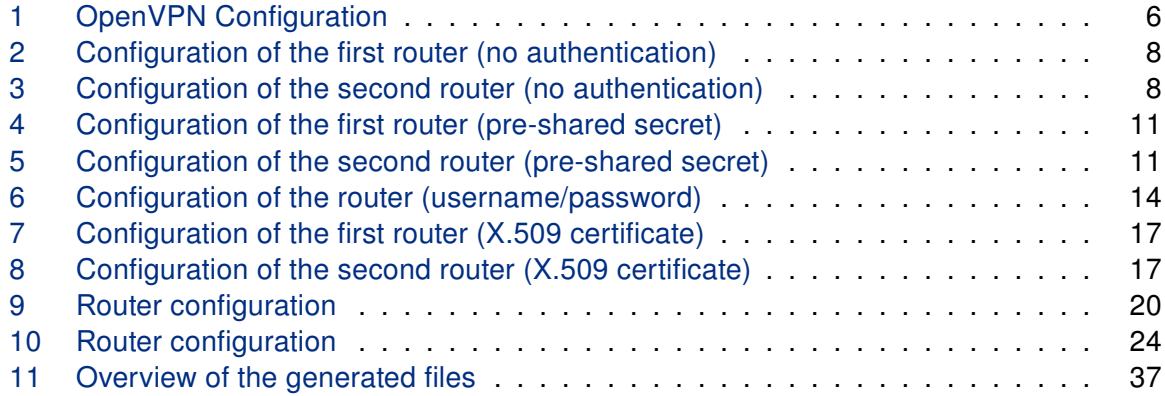

### <span id="page-6-0"></span>1. OpenVPN protocol

**ADVANTECH** 

OpenVPN (Open Virtual Private Network) is a means of interconnection of several computers through an *untrusted* public network. It is easily possible to reach a situation where connected computers are able to communicate with each other as if they were connected in a single closed private network (this network is consequently trusted). Using client-server architecture, OpenVPN is capable of ensuring a direct connection between computers behind NAT without any need to configure NAT. It has a few ways to authenticate clients – using a pre-shared key, a certificate or a username and password.

OpenVPN uses the officially assigned port 1194, which is applied as a default in newer versions. It offers two types of network interfaces (Universal TUN and TAP driver), which enable creation of an IP tunnel (TUN) on the third layer of the ISO/OSI or on the second layer (layer-2 Ethernet TAP), which is able to transmit any type of data. OpenVPN uses a common network protocols (TCP and UDP) and thus creates an alternative to IPsec protocol.

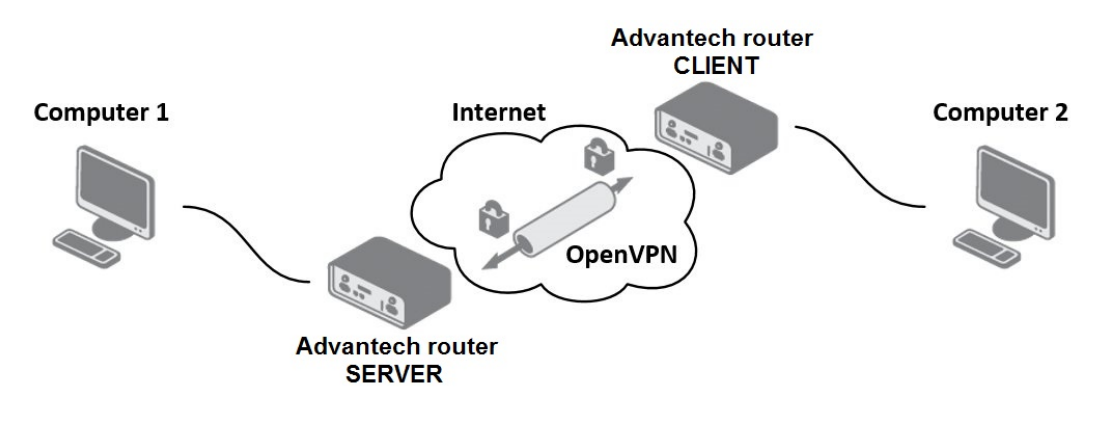

<span id="page-6-1"></span>Figure 1: Basic scheme

#### <span id="page-7-0"></span>1.1 Compatibility Notes

**ADVANTECH** 

In firmware version 6.4.0, we updated the OpenVPN software from version 2.4.12 to 2.6.6. Additionally, the OpenSSL library has been upgraded from the previous version 1.1.1, which will no longer be supported after September 11, 2023, to the new version 3.0.11. These updates entail the following compatibility notes:

- If you are using version 2.4 of OpenVPN on the remote tunnel side, you may encounter issues. We recommend upgrading these clients to OpenVPN version 2.6 or newer. For older versions, consider adding a specific configuration in *Extra Options*, such as --cipher AES-256-CBC. If unsure, use the AES-256-CBC cipher on the remote tunnel side.
- A general overview of deprecated features is available on the [Deprecated Options in](https://community.openvpn.net/openvpn/wiki/DeprecatedOptions) [OpenVPN](https://community.openvpn.net/openvpn/wiki/DeprecatedOptions) website.
- For details on expected behavior in OpenVPN Cipher Negotiation between common configurations of OpenVPN servers and clients, visit the [OpenVPN Cipher Negotiation](https://community.openvpn.net/openvpn/wiki/CipherNegotiation) page.
- Option –comp-lzo: Compression is not recommended and should be avoided. This option is discouraged and considered deprecated. Starting from version 2.5, this option will no longer enable compression, only the compression framing, to allow for receiving compressed packets.
- There are two possible solutions if you encounter the "OpenSSL: error:0A00018E:SSL routines::ca md too weak" issue:
	- 1. Secure Option: Regenerate the certificate using the Signature Hash Algorithm SHA256 or better. OpenSSL 3's default settings are adequate for this process. For more detailed information, refer to Chapter [9.](#page-41-0)
	- 2. Less Secure Option: Add a specific configuration in Extra Options: --tls-cipher "DEFAULT:@SECLEVEL=0".

#### <span id="page-7-1"></span>1.2 Restrictions in Advantech routers

- Routers allow to create up to four OpenVPN tunnels simultaneously
- Routers support TUN and TAP adapters
- Routers can not be used as a multiclient server

 $\boldsymbol{v}$ 

### <span id="page-8-0"></span>2. Configuration of OpenVPN tunnel

OpenVPN tunnel allows protected connection of four networks LAN to the one network. To open the OpenVPN tunnel configuration page, click OpenVPN in the Configuration section of the main menu. The menu item will expand and you will see four separate configuration pages: 1st Tunnel, 2nd Tunnel, 3rd Tunnel and 4th Tunnel. Description of all items is listed in following table.

<span id="page-8-1"></span>In v3, v4 and v4i routers, the IPv4 and IPv6 tunnels are supported. In v2 routers, only IPv4 tunnels are supported.

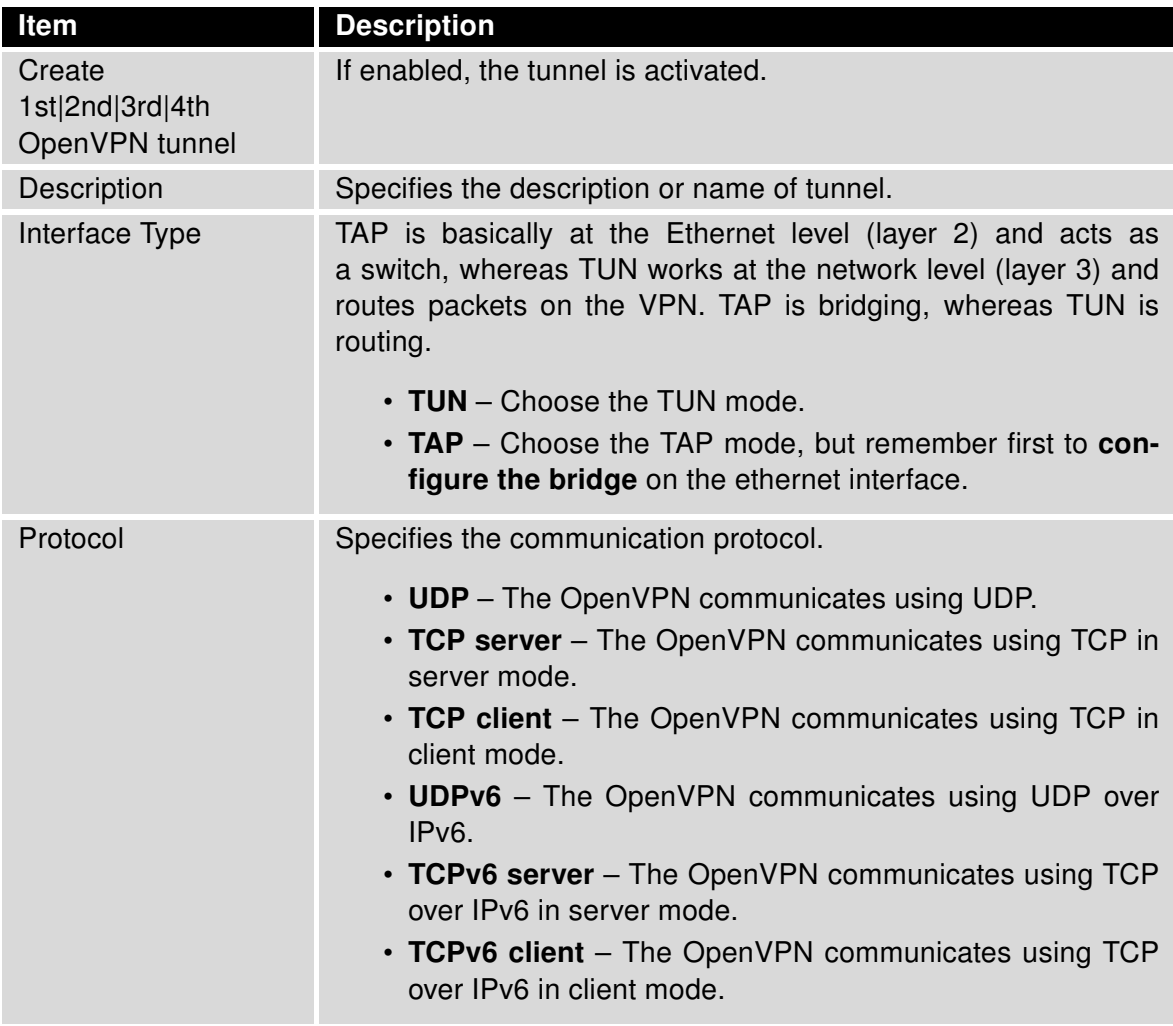

Continued on next page

#### Continued from previous page

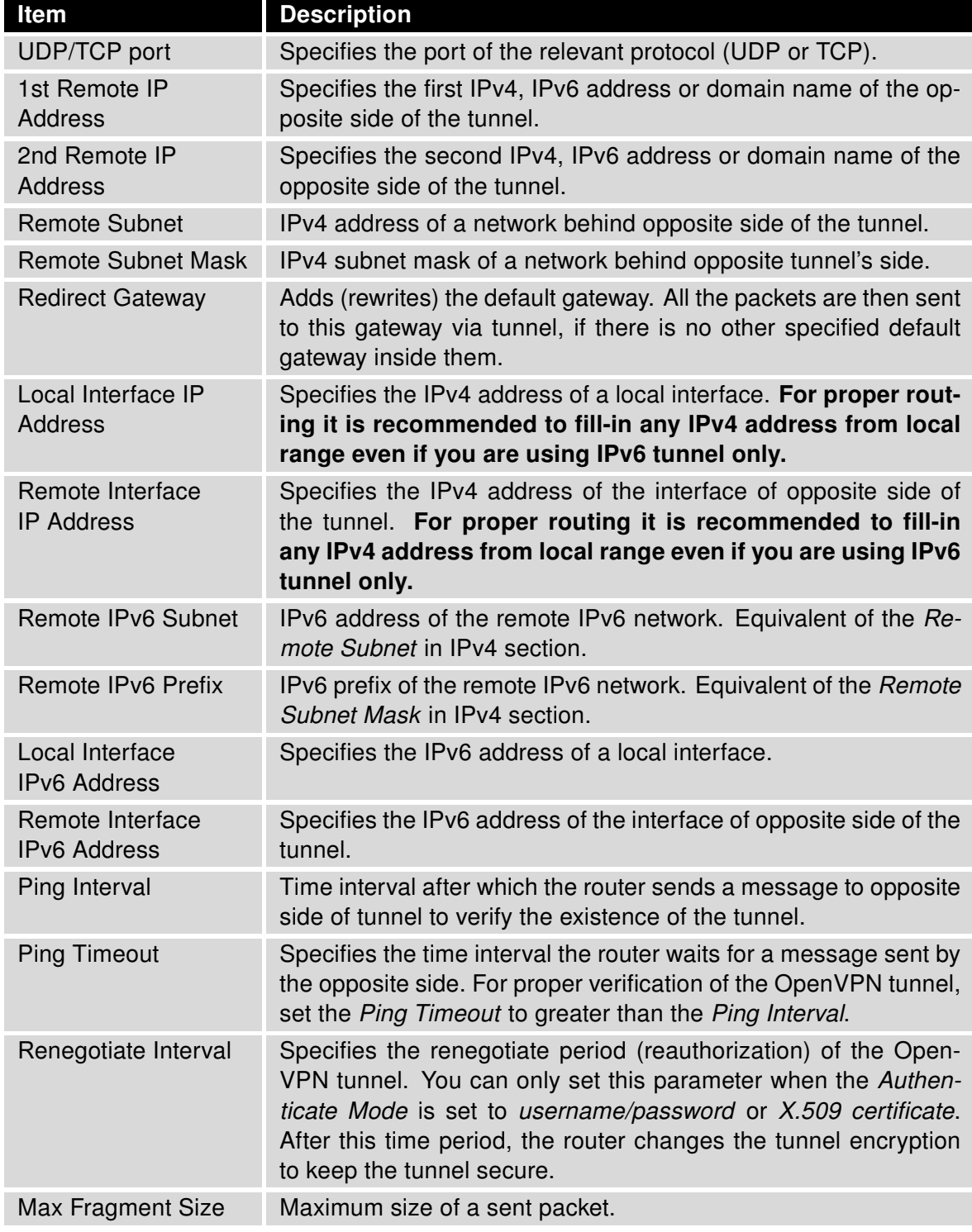

Continued on next page

#### Continued from previous page

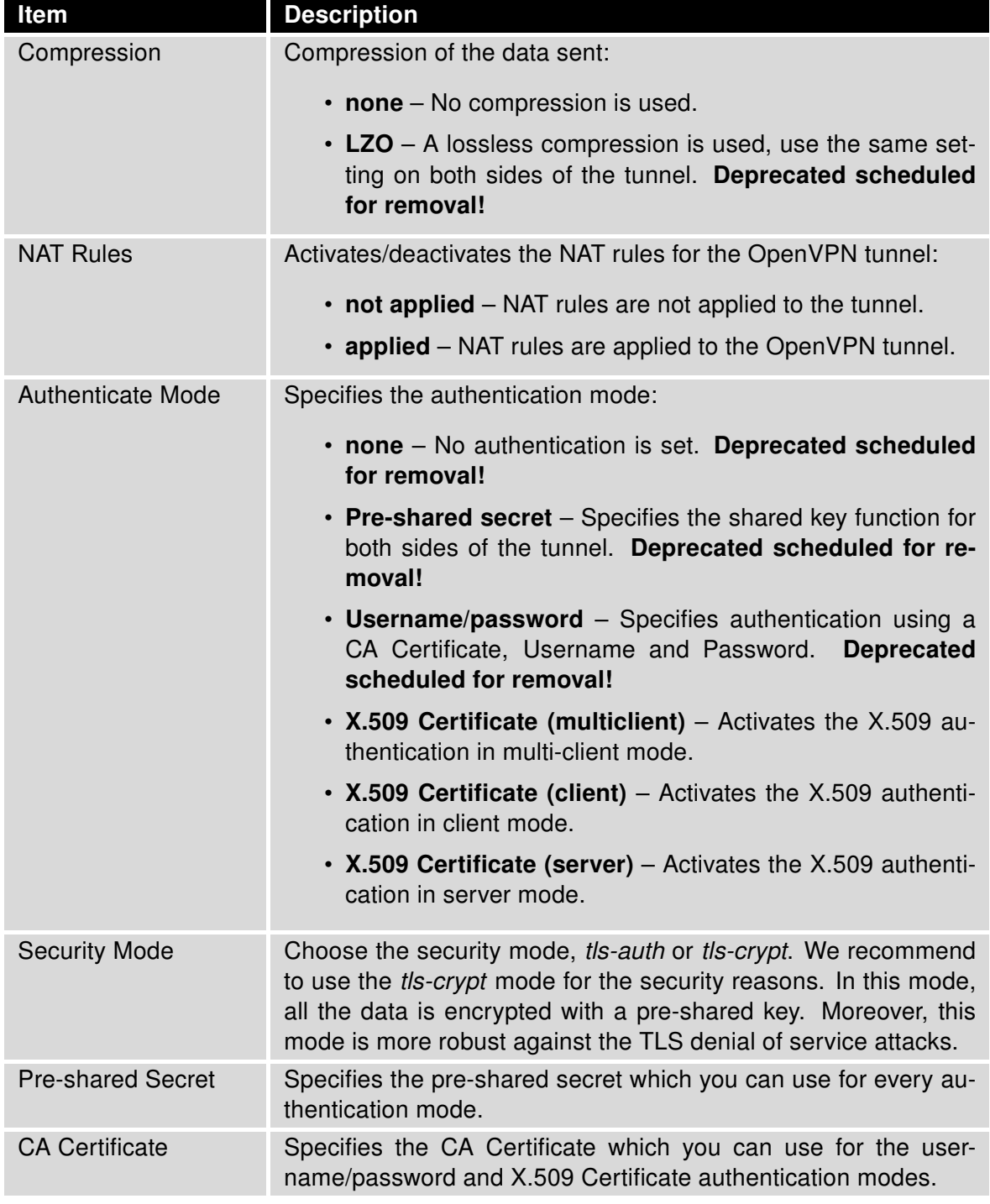

Continued on next page

#### Continued from previous page

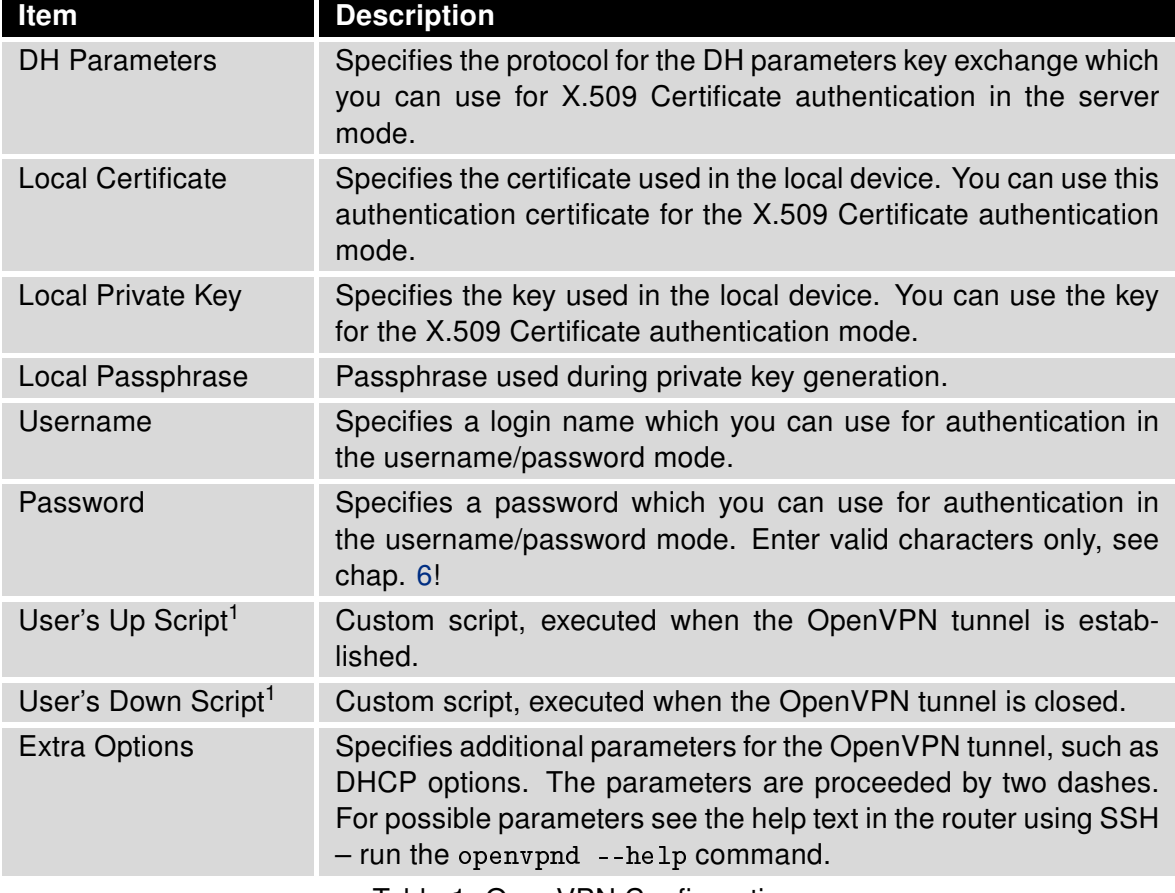

Table 1: OpenVPN Configuration

The changes in settings will be applied after pressing the Apply button.

Tips for working with the configuration form:

 $\boldsymbol{i}$ 

- CLIENT routers must have filled in Remote IP Address item (IP serveru).
- For SERVER routers we recomend not to fill in Remote IP Address item!
- If two routers are situated against each other, one of them is CLIENT and the other is SERVER.
- It is always recommended to set Ping Interval and Ping Timeout items.

<sup>1</sup>Parameters passed to the script are cmd tun\_dev tun\_mtu link\_mtu ifconfig\_local\_ip ifconfig\_remo-te\_ip [ init | restart ], see [Reference manual for OpenVPN,](https://openvpn.net/community-resources/reference-manual-for-openvpn-2-4/#options) option -up cmd.

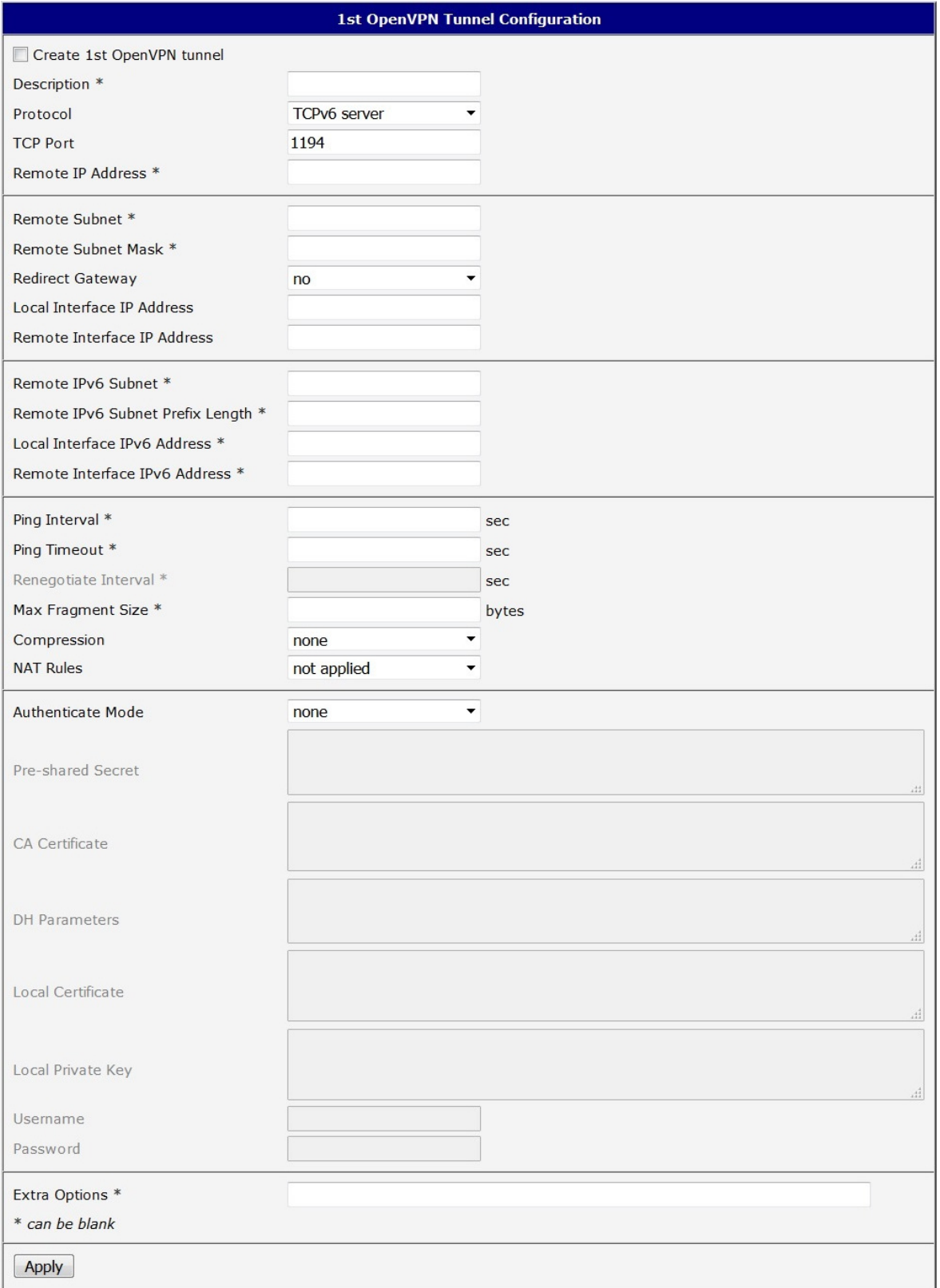

#### <span id="page-12-0"></span>Figure 2: Configuration form for OpenVPN tunnel

### <span id="page-13-0"></span>3. Router on both sides of tunnel

The figure below shows a situation where the Advantech router is situated on both sides of OpenVPN tunnel. IP address of SIM cards in the router can be static or dynamic.

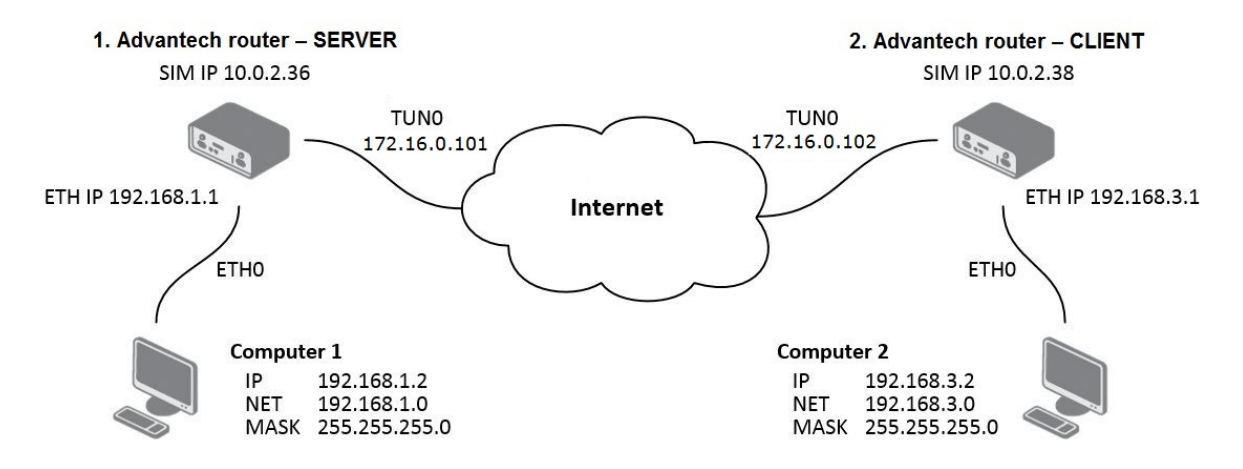

<span id="page-13-2"></span>Figure 3: Router on both sides of tunnel

#### <span id="page-13-1"></span>3.1 OpenVPN tunnel without authentication

Configuration of the first router – SERVER:

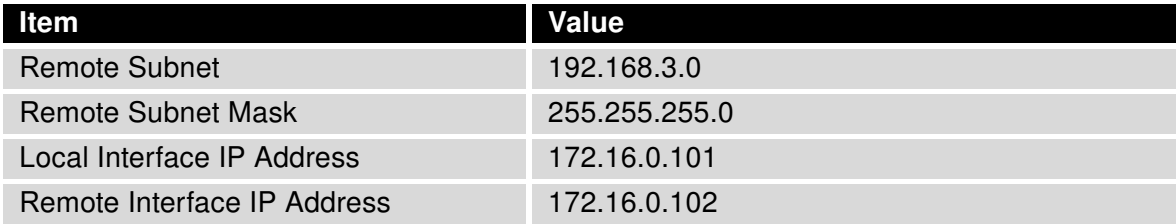

<span id="page-13-3"></span>Table 2: Configuration of the first router (no authentication)

Configuration of the second router – CLIENT:

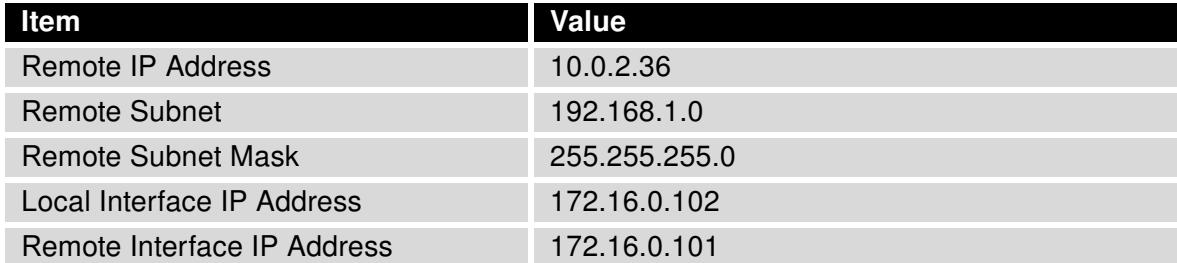

<span id="page-13-4"></span>Table 3: Configuration of the second router (no authentication)

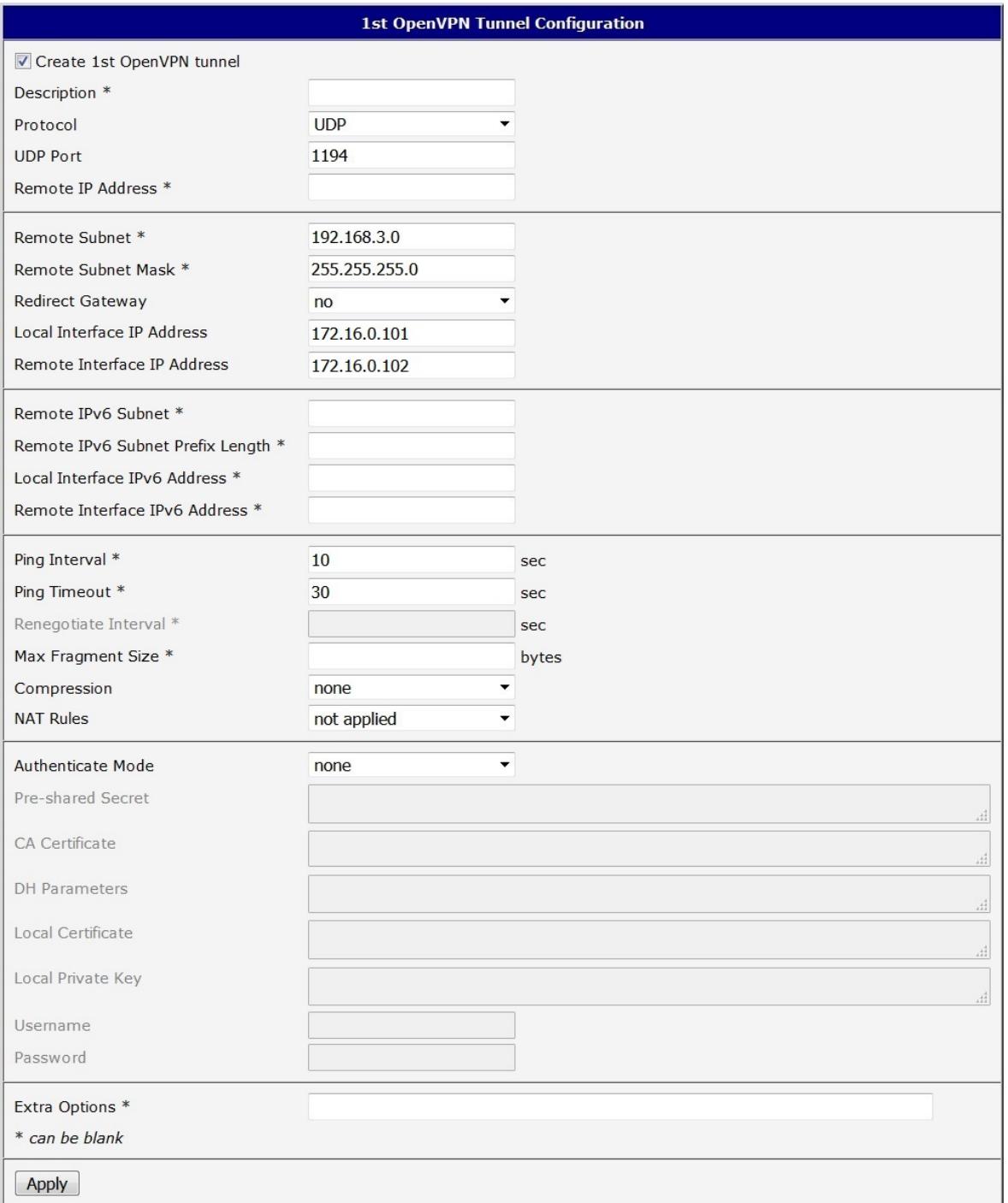

<span id="page-14-0"></span>Figure 4: Configuration of the first router – SERVER (no authentication)

Note: Configuration of the second router is similar, the difference is only in items listed in table [3](#page-13-4) [Configuration of the second router \(no authentication\)](#page-13-4) on page [8.](#page-13-4) If NAT Rules parameter is enabled, specified rules (in the configuration form of NAT) are applied to the OpenVPN tunnel.

After establishing an OpenVPN tunnel, an interface tun0 and a route in the routing table of the router are displayed on the Network Status page.

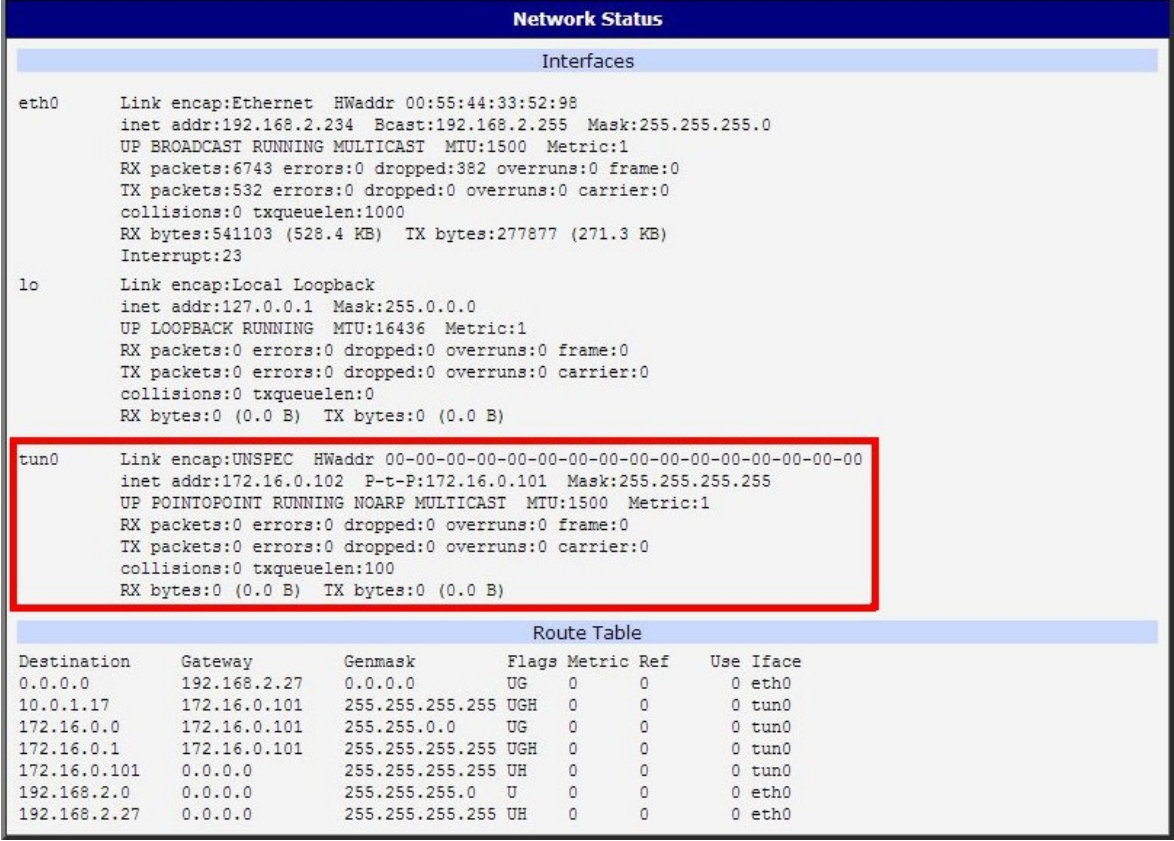

<span id="page-15-0"></span>Figure 5: Network Status

It is also possible to check successful establishment of OpenVPN tunnel in the system log (System Log item in menu). Listings should end with line Inicialization Sequence Completed.

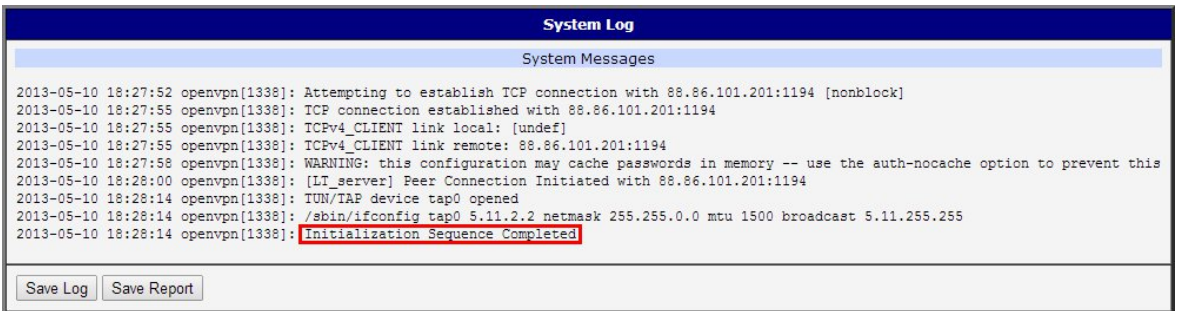

<span id="page-15-1"></span>Figure 6: System log

 $\boldsymbol{\hat{v}}$ 

#### <span id="page-16-0"></span>3.2 OpenVPN tunnel with pre-shared secret authentication

Configuration of the first router – SERVER:

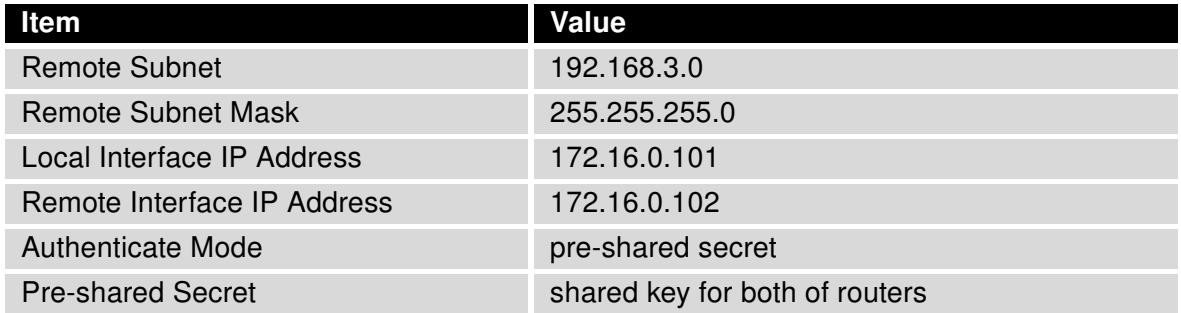

<span id="page-16-1"></span>Table 4: Configuration of the first router (pre-shared secret)

Configuration of the second router – CLIENT:

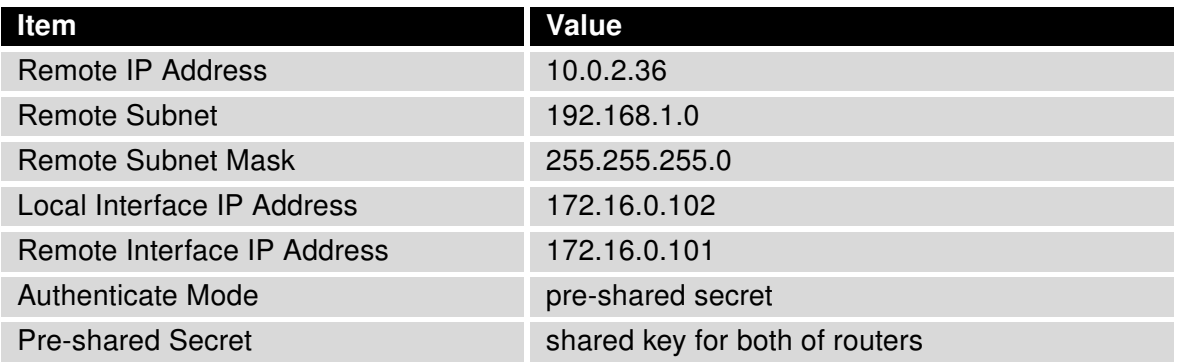

<span id="page-16-2"></span>Table 5: Configuration of the second router (pre-shared secret)

The procedure of creating pre-shared key is described in chapter [8](#page-40-0) [Creation of pre-shared key](#page-40-0) [in Windows](#page-40-0) on page [35.](#page-40-0)

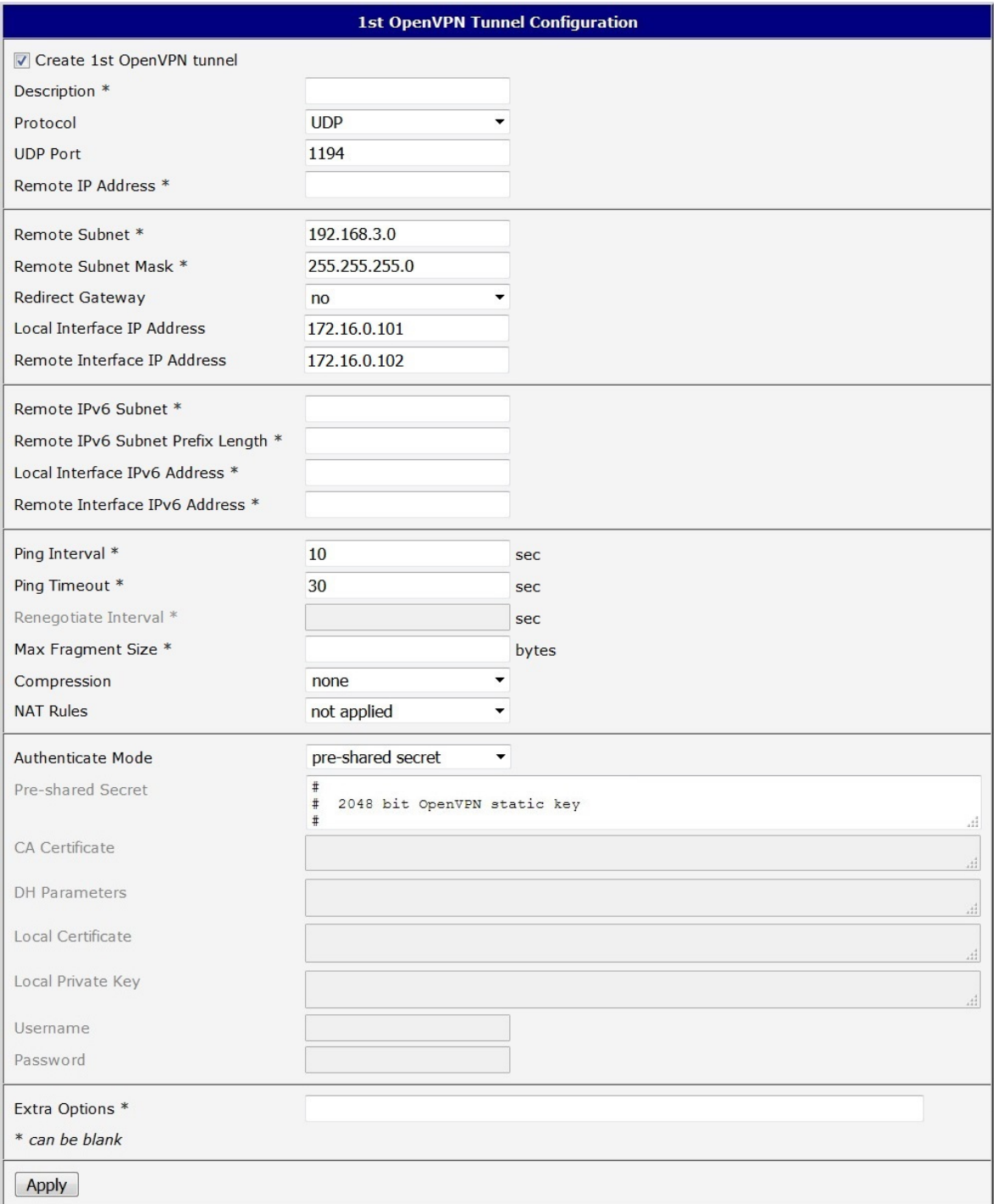

#### <span id="page-17-0"></span>Figure 7: Configuration of the first router – SERVER (pre-shared secret)

vspace1mm Note: Configuration of the second router is similar, the difference is only in items listed in table [5](#page-16-2) [Configuration of the second router \(pre-shared secret\)](#page-16-2) on page [11.](#page-16-2) If NAT Rules parameter is enabled, specified rules (in the configuration form of NAT) are applied to the OpenVPN tunnel.

After establishing an OpenVPN tunnel, an interface tun0 and a route in the routing table of the router are displayed on the Network Status page.

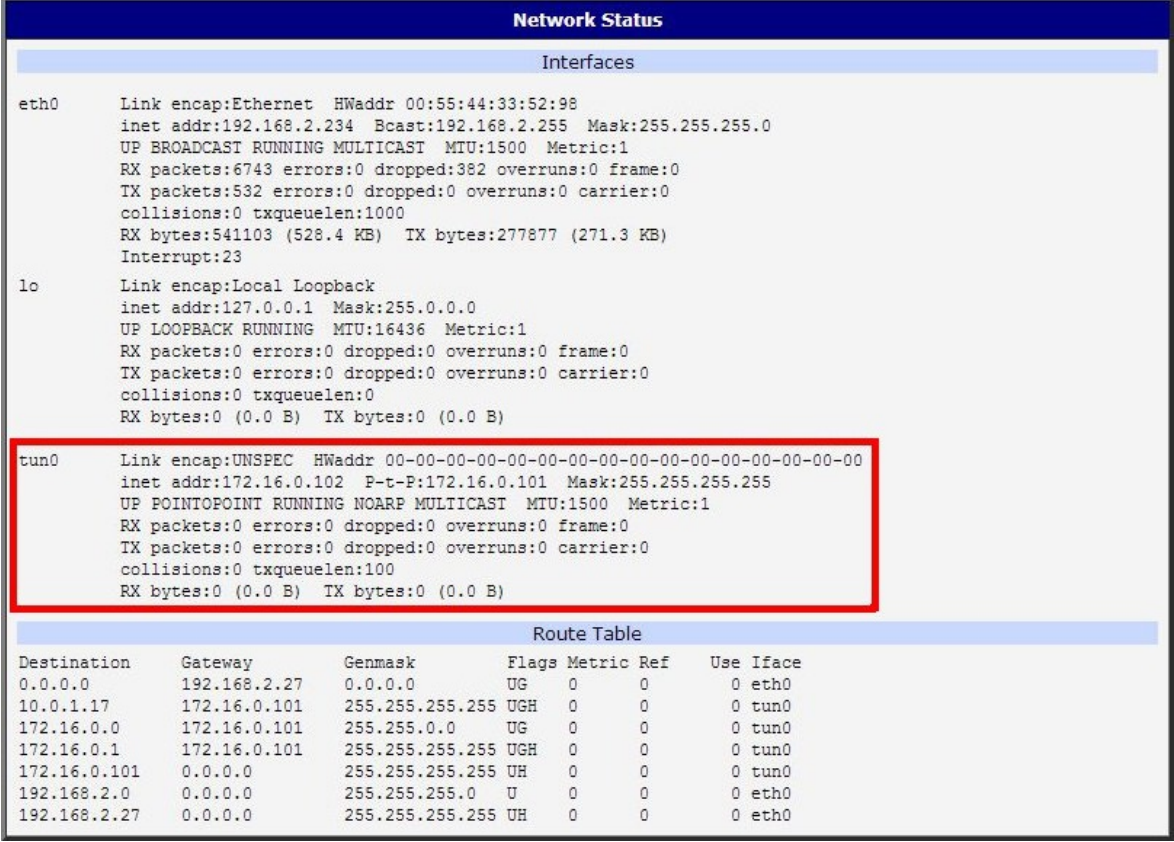

<span id="page-18-0"></span>Figure 8: Network Status

It is also possible to check successful establishment of OpenVPN tunnel in the system log (System Log item in menu). Listings should end with line Inicialization Sequence Completed.

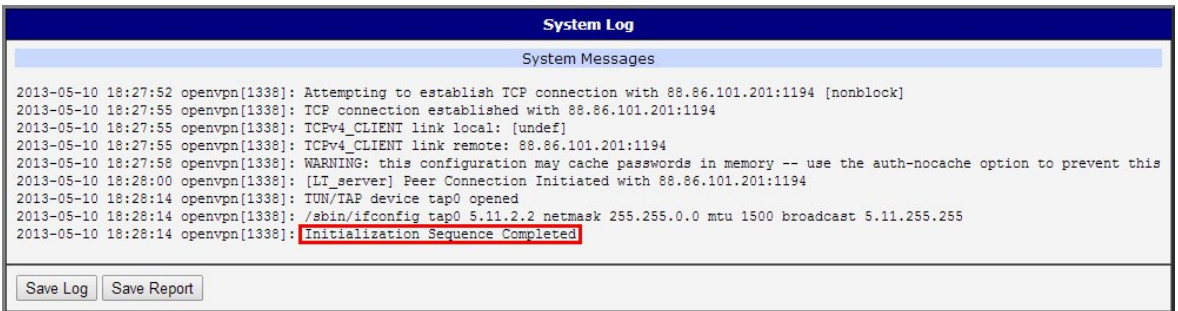

<span id="page-18-1"></span>Figure 9: System log

 $\boldsymbol{d}$ 

#### <span id="page-19-0"></span>3.3 OpenVPN tunnel with username/password authentication

The router can run only as a client when the username/password authentication is configured.

Configuration of the router – CLIENT only:

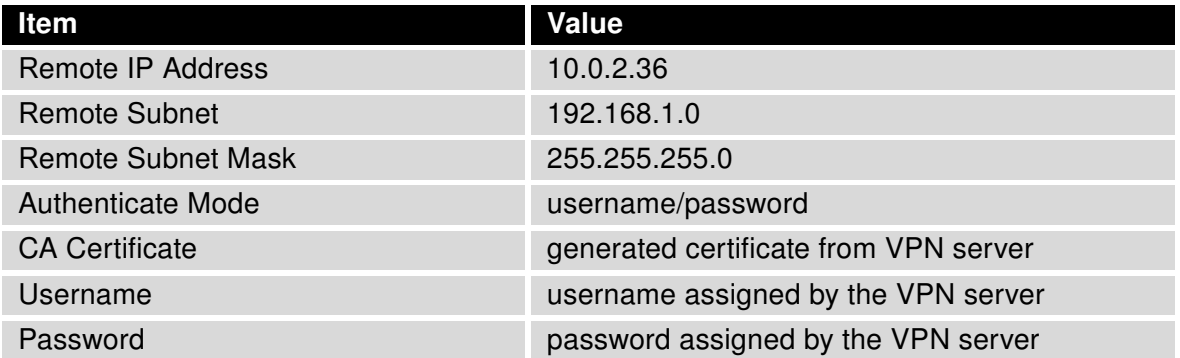

<span id="page-19-1"></span>Table 6: Configuration of the router (username/password)

The procedure of creating certificate is described in chapter [9](#page-41-0) [Creation of certificates in Win](#page-41-0)[dows](#page-41-0) on page [36.](#page-41-0)

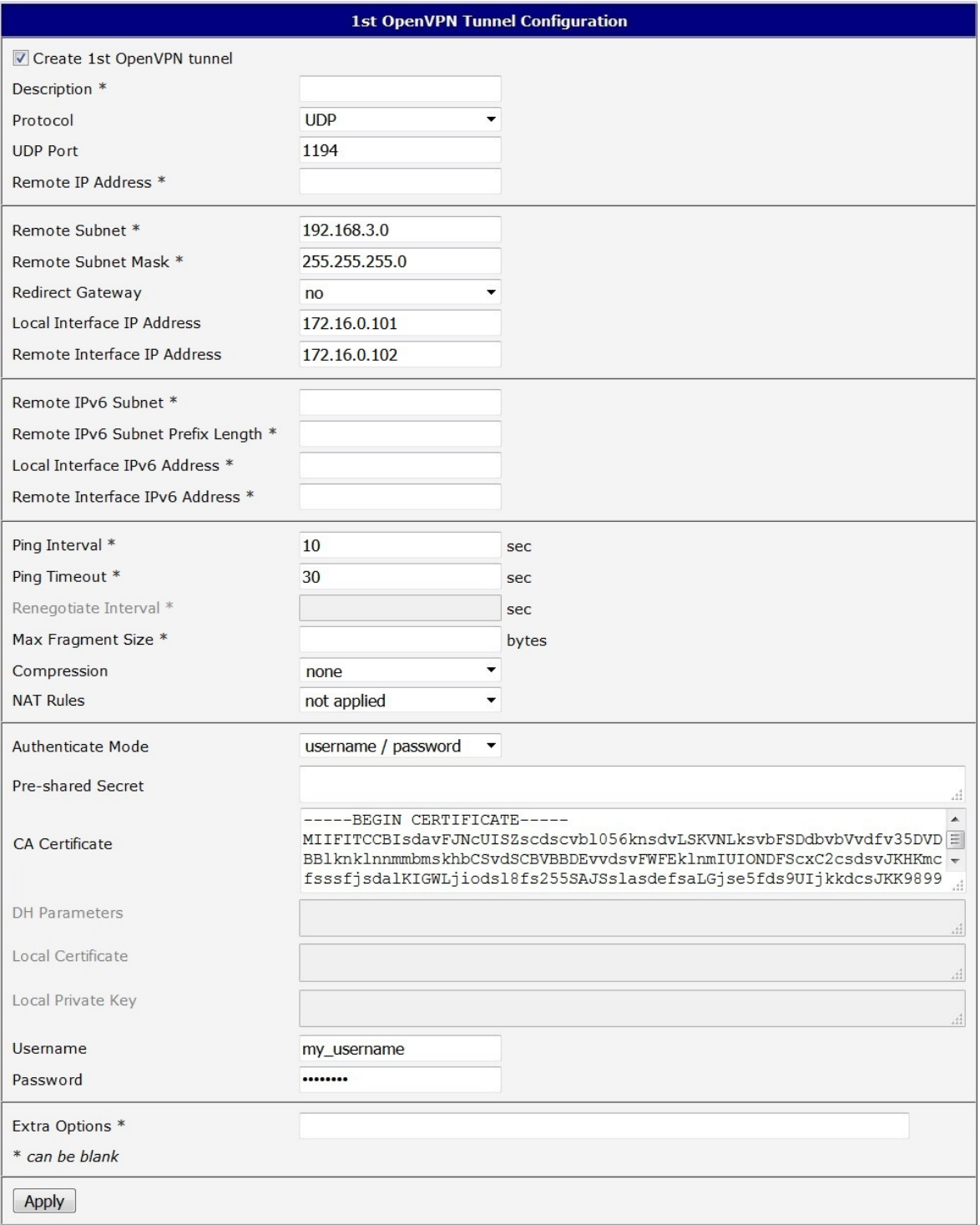

<span id="page-20-0"></span>Figure 10: Configuration of the first router – SERVER (username/password)

Note: Configuration of the second router is similar, the difference is only in items listed in table [6](#page-19-1) [Configuration of the router \(username/password\)](#page-19-1) on page [14.](#page-19-1) If NAT Rules parameter is enabled, specified rules (in the configuration form of NAT) are applied to the OpenVPN tunnel.

After establishing an OpenVPN tunnel, an interface tun0 and a route in the routing table of the router are displayed on the Network Status page.

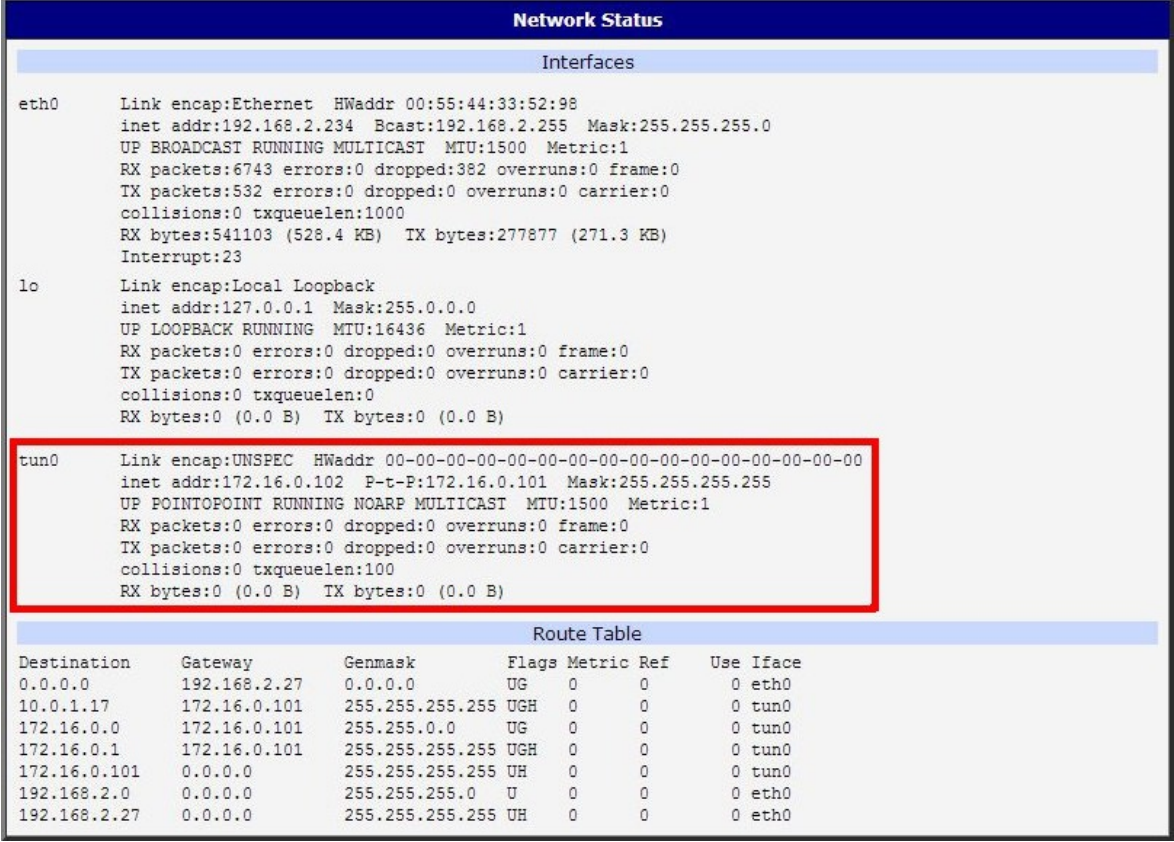

<span id="page-21-0"></span>Figure 11: Network Status

It is also possible to check successful establishment of OpenVPN tunnel in the system log (System Log item in menu). Listings should end with line Inicialization Sequence Completed.

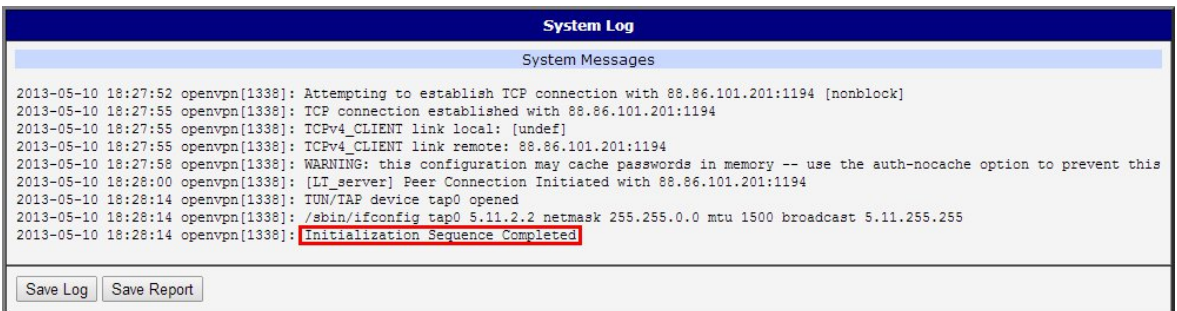

<span id="page-21-1"></span>Figure 12: System log

7

#### <span id="page-22-0"></span>3.4 OpenVPN tunnel with X.509 certificate authentication

Configuration of the first router – SERVER:

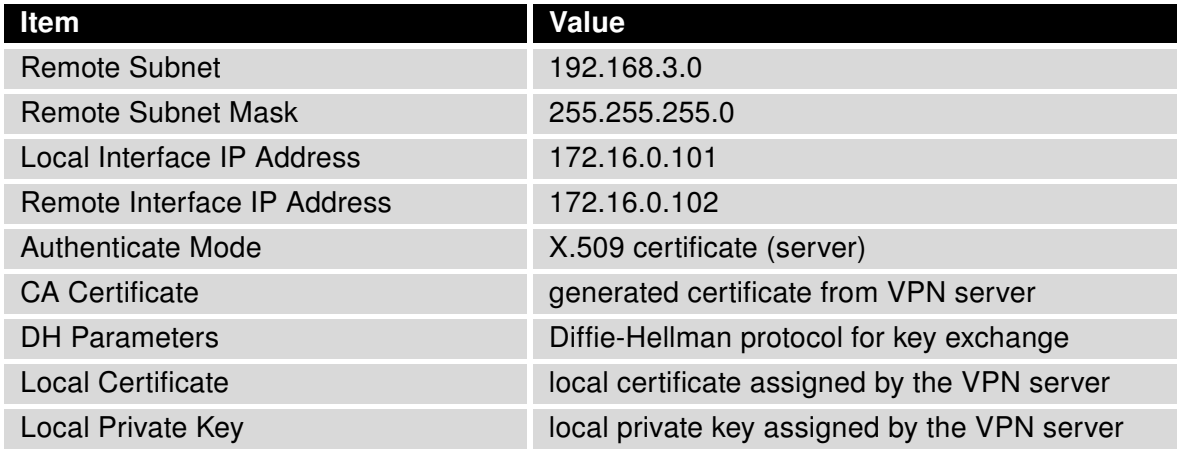

<span id="page-22-1"></span>Table 7: Configuration of the first router (X.509 certificate)

Configuration of the second router – CLIENT:

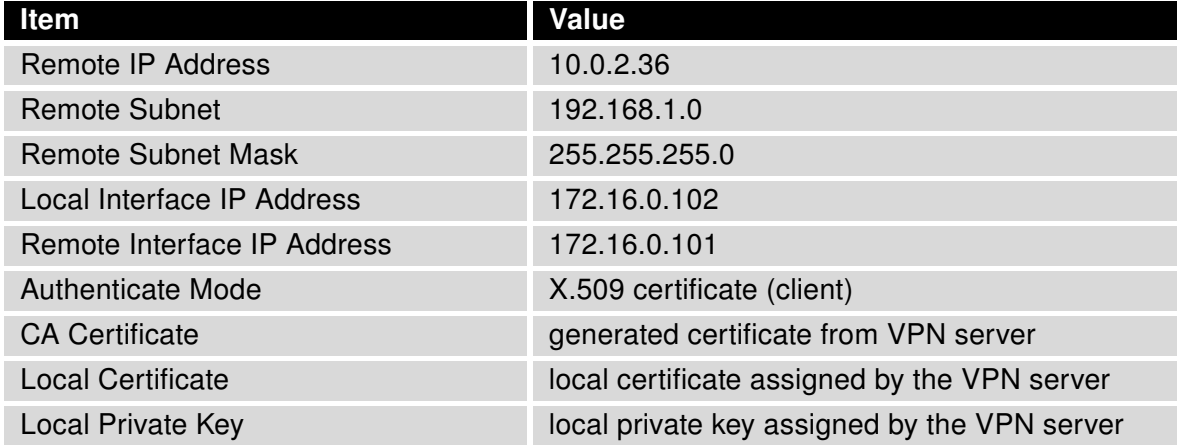

<span id="page-22-2"></span>Table 8: Configuration of the second router (X.509 certificate)

The procedure of creating certificate is described in chapter [9](#page-41-0) [Creation of certificates in Win](#page-41-0)[dows](#page-41-0) on page [36.](#page-41-0)

### ADNANTECH

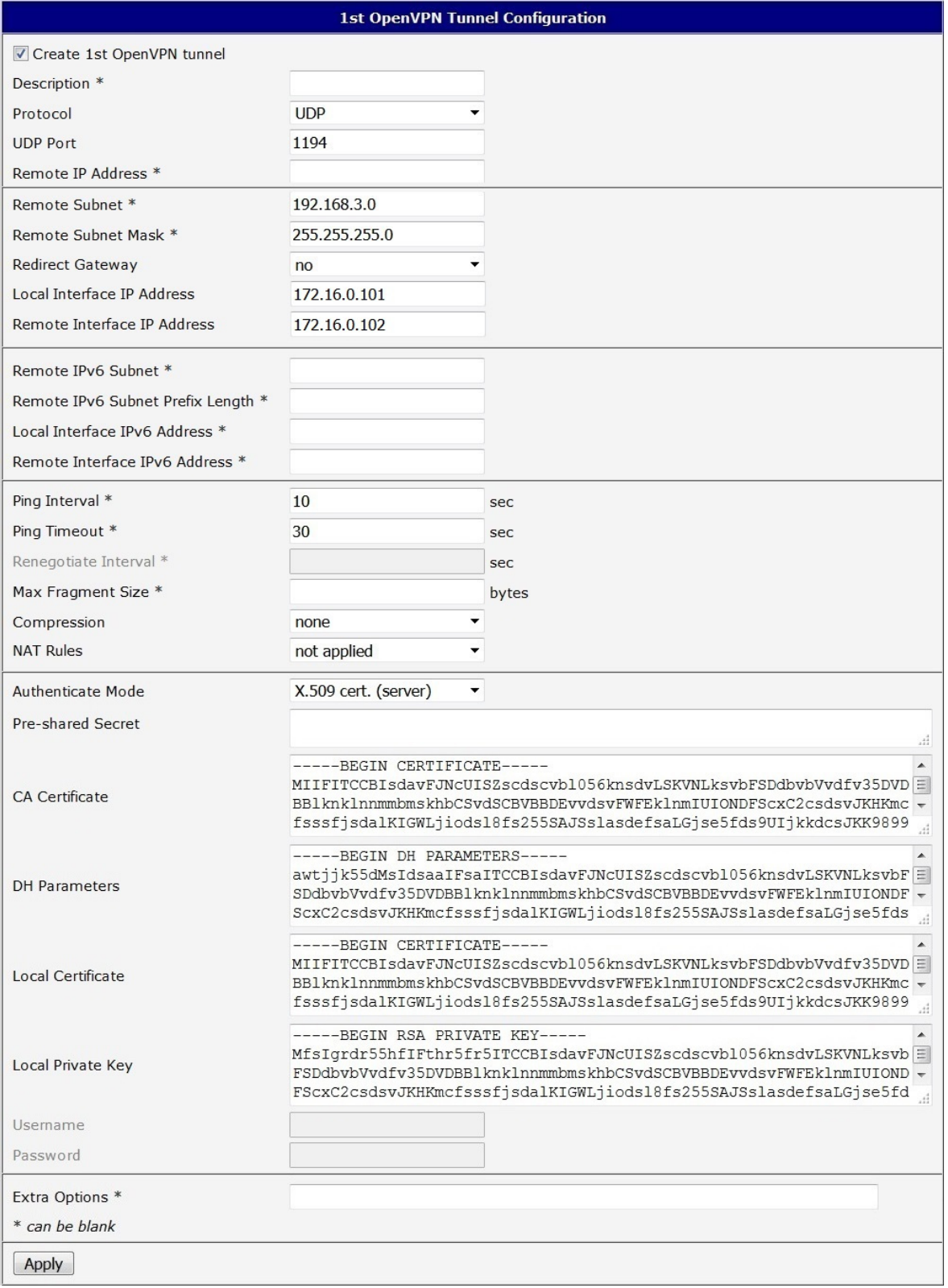

<span id="page-23-0"></span>Figure 13: Configuration of the first router – SERVER (X.509 certificate)

Note: Configuration of the second router is similar, the difference is only in items listed in table [8](#page-22-2) [Configuration of the second router \(X.509 certificate\)](#page-22-2) on page [17.](#page-22-2) If NAT Rules parameter is enabled, specified rules (in the configuration form of NAT) are applied to the OpenVPN tunnel.

After establishing an OpenVPN tunnel, an interface tun0 and a route in the routing table of the router are displayed on the Network Status page.

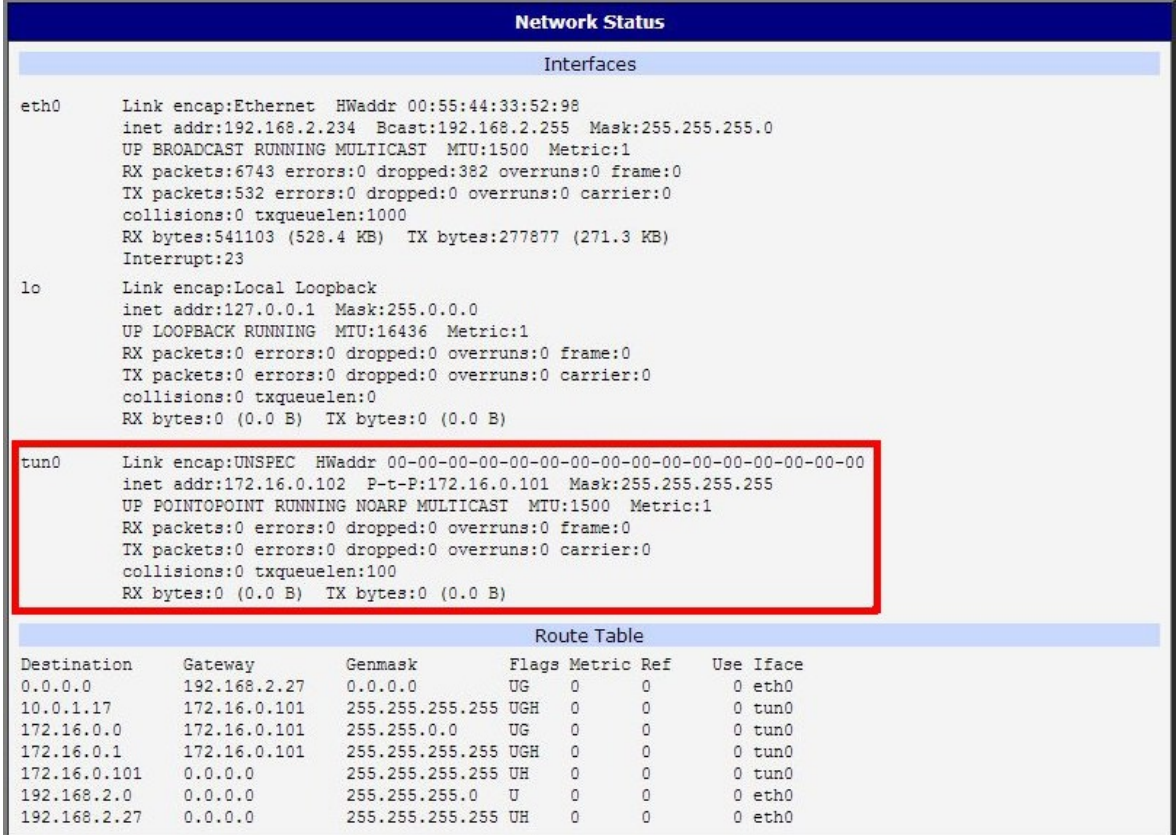

<span id="page-24-0"></span>Figure 14: Network Status

It is also possible to check successful establishment of OpenVPN tunnel in the system log (System Log item in menu). Listings should end with line Inicialization Sequence Completed.

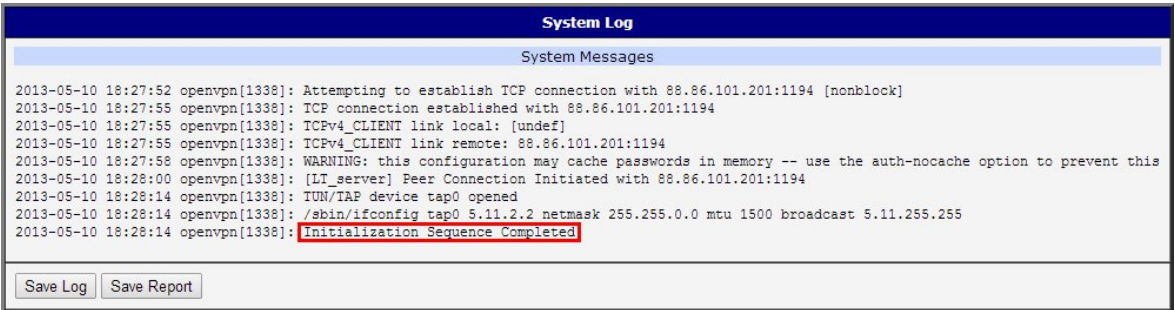

<span id="page-24-1"></span>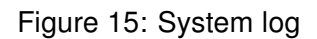

### <span id="page-25-0"></span>4. Tunnel against WIN/Linux CLIENT

The figure below shows situation, where Advantech router is on one side of OpenVPN tunnel and device with an operating system Windows/Linux in CLIENT mode is on the other side. IP address of the SIM card in the router can be static or dynamic.

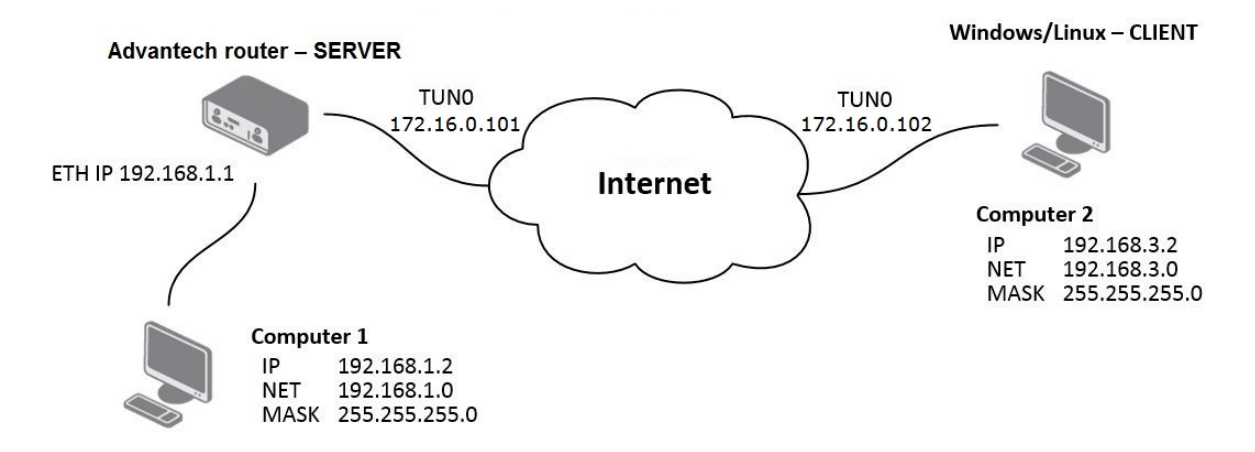

<span id="page-25-2"></span>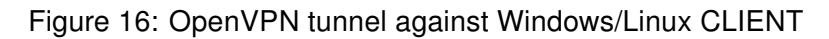

#### <span id="page-25-1"></span>4.1 OpenVPN tunnel configuration on the router

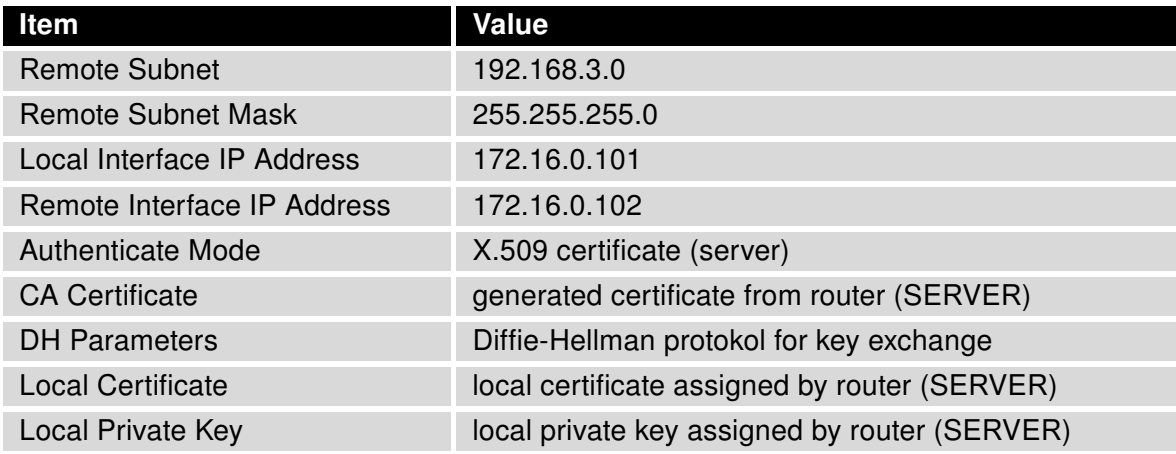

<span id="page-25-3"></span>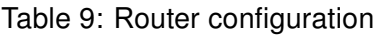

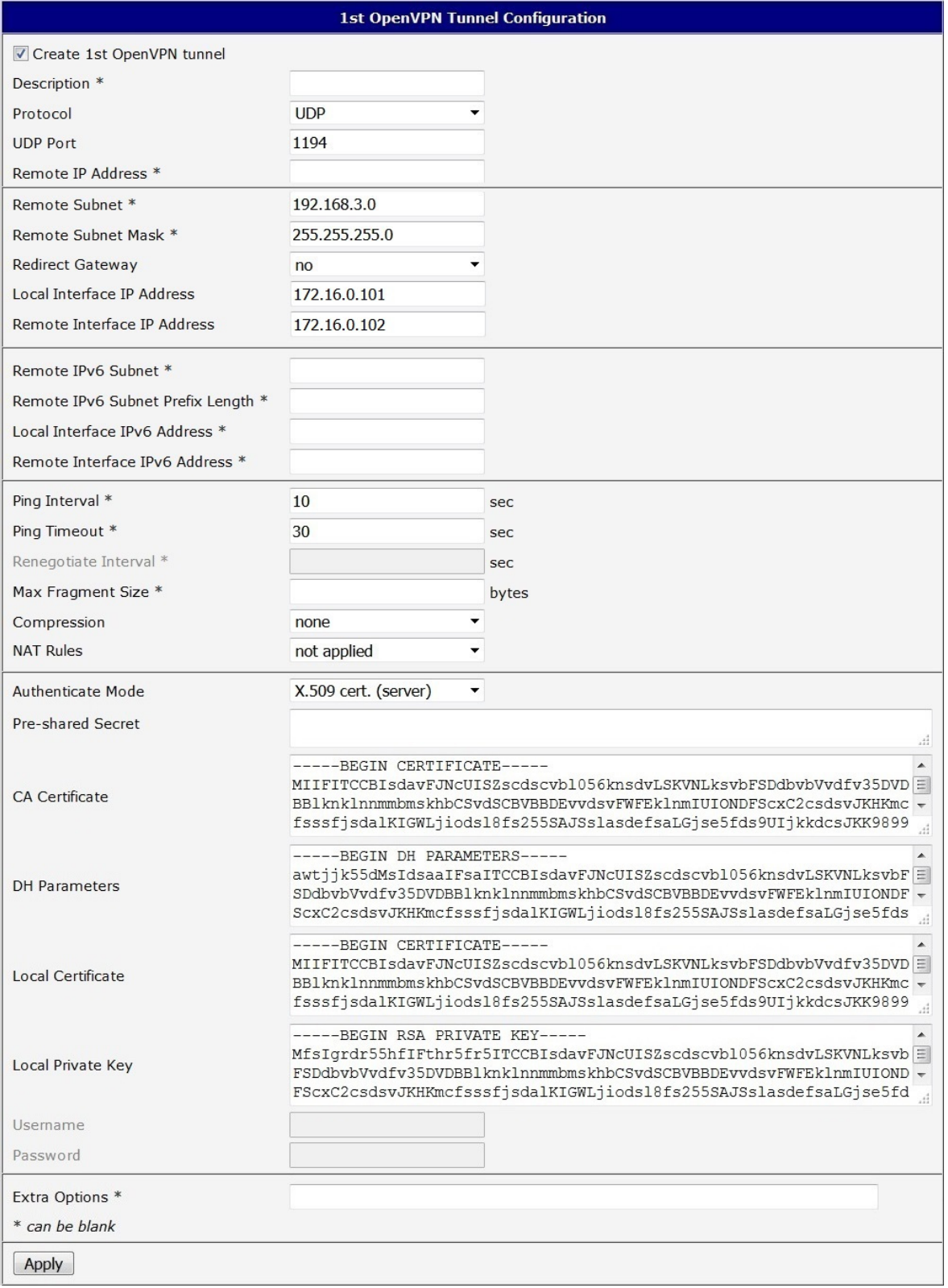

<span id="page-26-0"></span>Figure 17: Router configuration

Note: If NAT Rules parameter is enabled, specified rules (in the configuration form of NAT) are applied to the OpenVPN tunnel.

After establishing an OpenVPN tunnel, an interface tun0 and a route in the routing table of the router are displayed on the Network Status page.

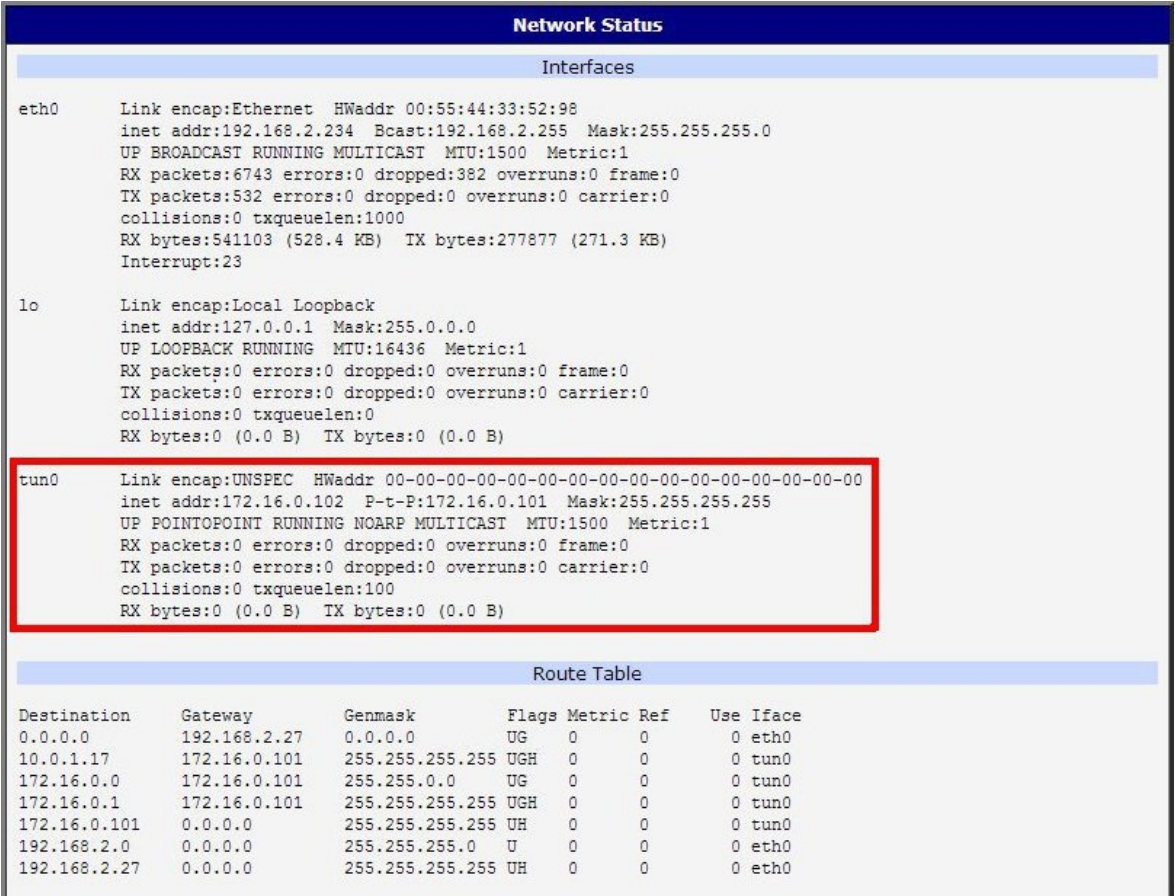

<span id="page-27-0"></span>Figure 18: Network Status

It is also possible to check successful establishment of OpenVPN tunnel in the system log (System Log item in menu). Listings should end with line Inicialization Sequence Completed.

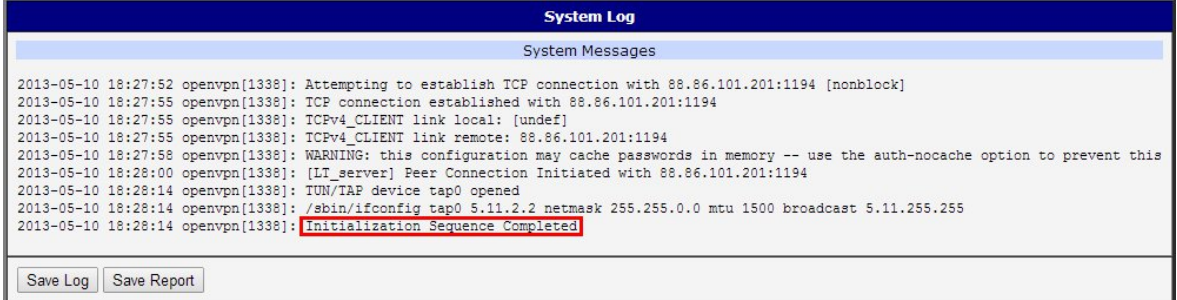

<span id="page-27-1"></span>Figure 19: System log

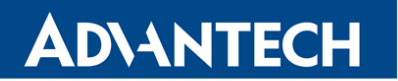

#### <span id="page-28-0"></span>4.2 OpenVPN tunnel configuration on Computer 1 with Windows

It is necessary to perform the following configuration on the computer, which is referred to as Computer 1 in the diagram from the beginning of this chapter.

```
remote 10.0.2.36
tls-client
dev tun
pull
ifconfig 172.16.0.102 172.16.0.101
route 192.168.2.0 255.255.255.0 172.16.0.102
mute 10
ca cacert.pem
cert client-cert.pem
key client-key2.pem
verb 3
```
### <span id="page-29-0"></span>5. Tunnel against WIN/Linux SERVER

The figure below shows situation, where Advantech router is on one side of OpenVPN tunnel and device with an operating system Windows/Linux in SERVER mode is on the other side. IP address of the SIM card in the router can be static or dynamic.

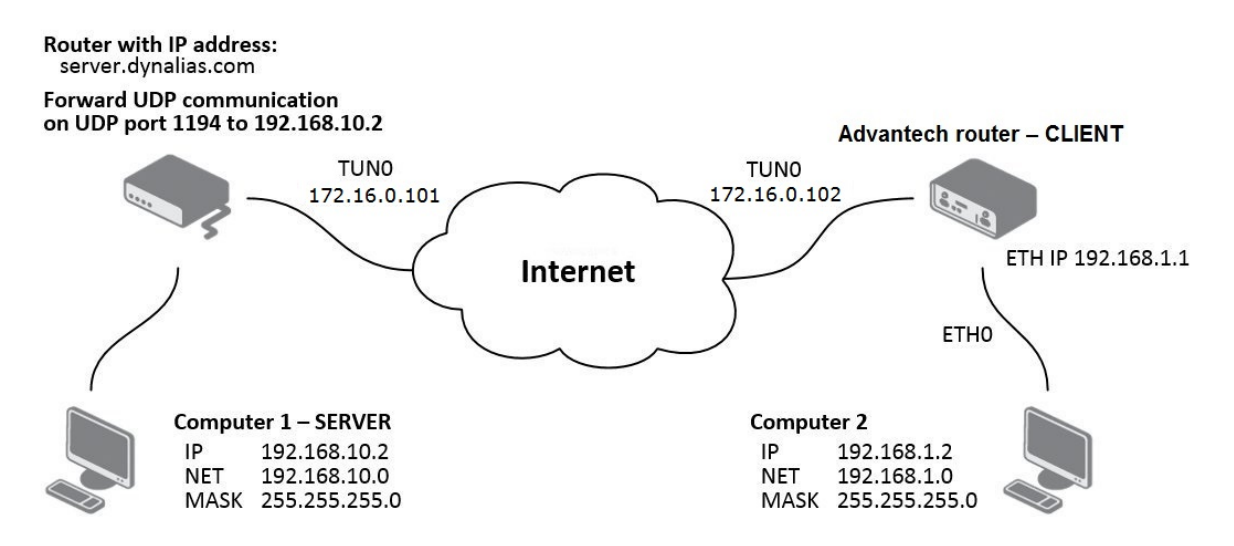

<span id="page-29-2"></span>Figure 20: OpenVPN tunnel against Windows/Linux SERVER

#### <span id="page-29-1"></span>5.1 OpenVPN tunnel configuration on the router

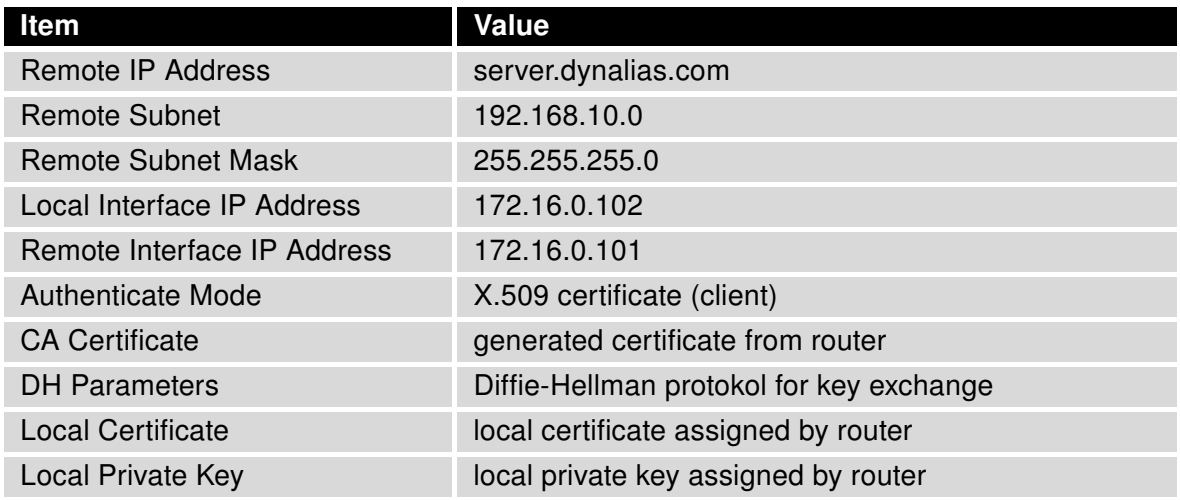

<span id="page-29-3"></span>Table 10: Router configuration

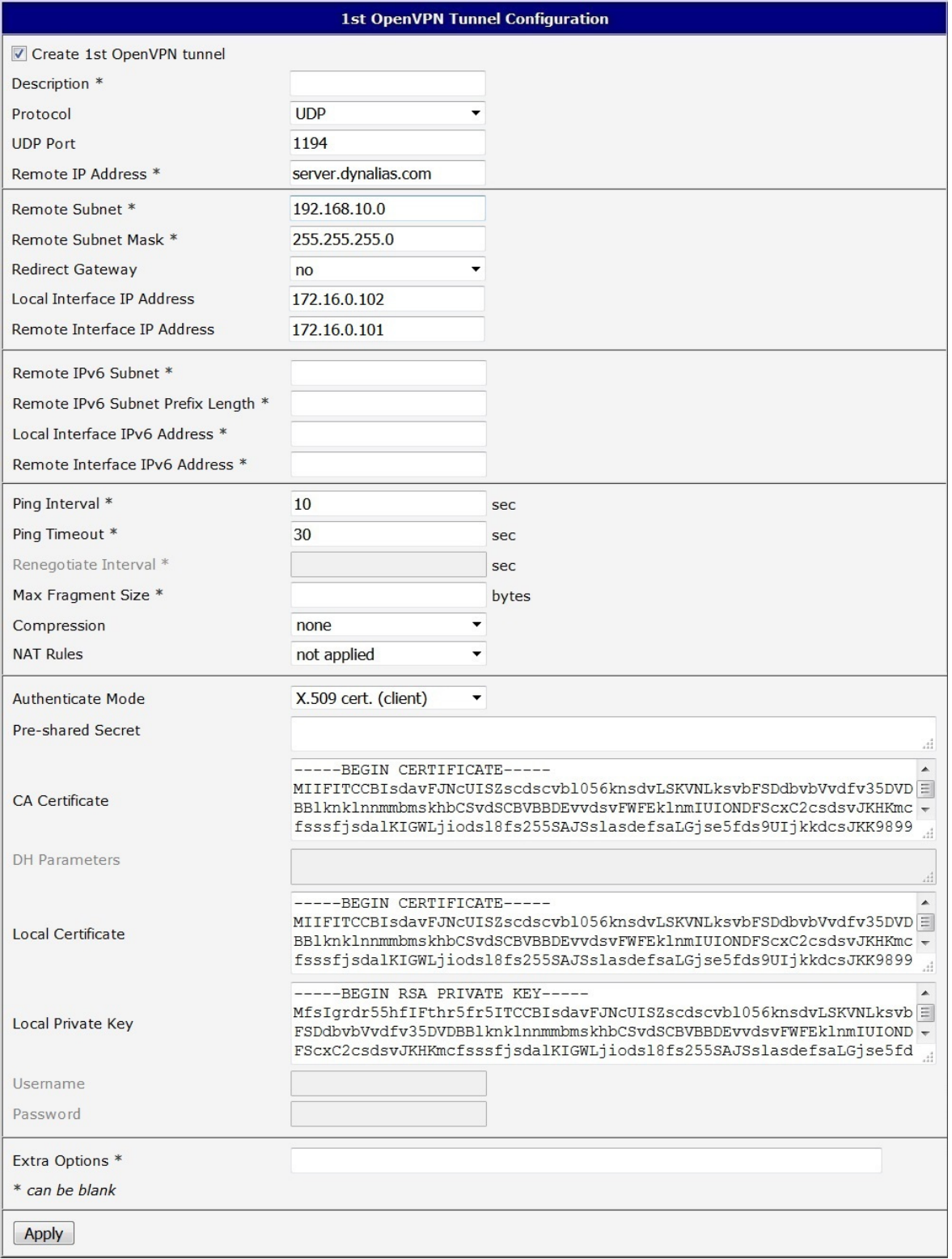

<span id="page-30-0"></span>Figure 21: Router configuration

Note: If NAT Rules parameter is enabled, specified rules (in the configuration form of NAT) are applied to the OpenVPN tunnel.

After establishing an OpenVPN tunnel, an interface tun0 and a route in the routing table of the router are displayed on the Network Status page.

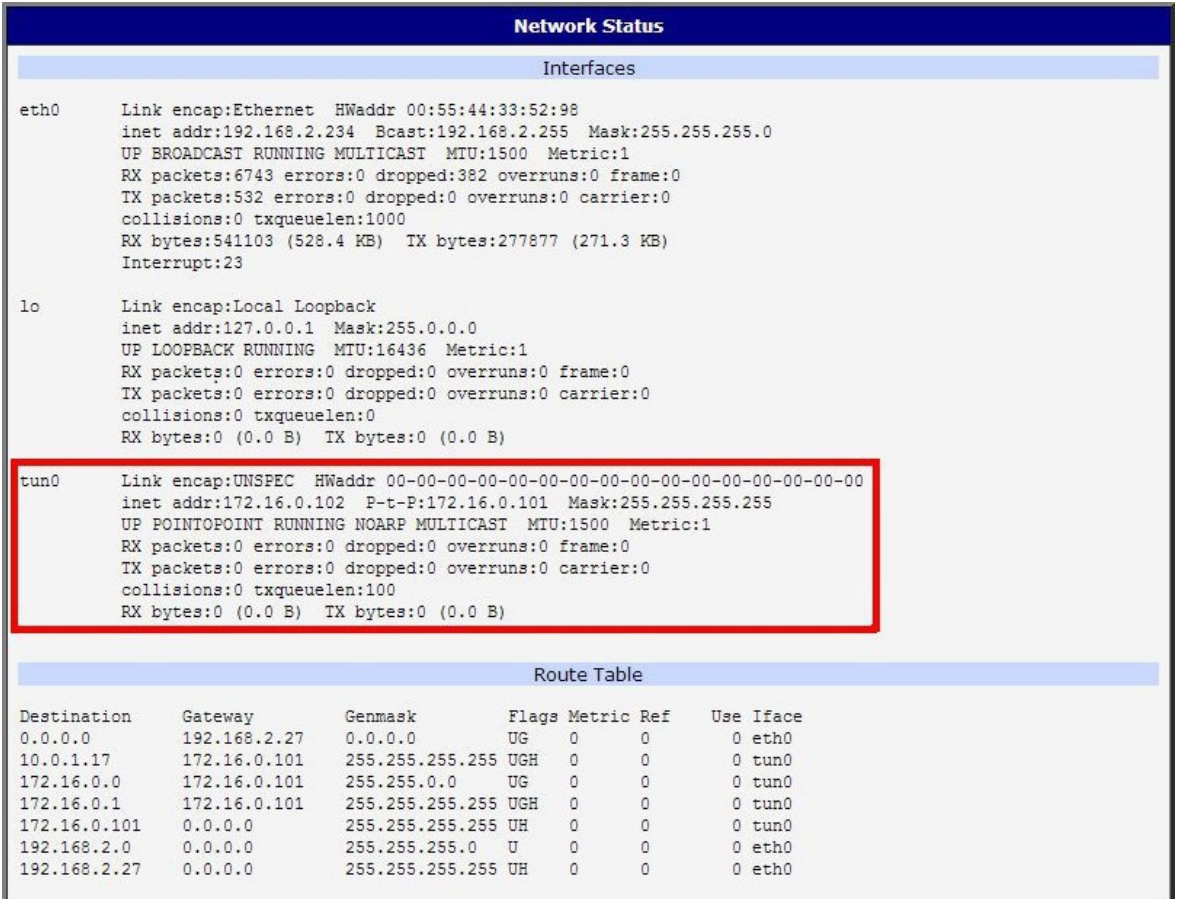

<span id="page-31-0"></span>Figure 22: Network Status

It is also possible to check successful establishment of OpenVPN tunnel in the system log (System Log item in menu). Listings should end with line Inicialization Sequence Completed.

| <b>System Log</b>                                                                                                    |                                                                                                    |  |  |
|----------------------------------------------------------------------------------------------------|----------------------------------------------------------------------------------------------------|--|--|
| System Messages                                                                                                    |                                                                                                    |  |  |
| 2013-05-10 18:27:55 openvpn [1338]: TCPv4 CLIENT link local: [undef]<br>2013-05-10 18:28:14 openvpn [1338]: TUN/TAP device tap0 opened | 2013-05-10 18:27:52 openvpn[1338]: Attempting to establish TCP connection with 88.86.101.201:1194 [nonblock]<br>2013-05-10 18:27:55 openvpn[1338]: TCP connection established with 88.86.101.201:1194<br>2013-05-10 18:27:55 openvpn [1338]: TCPv4 CLIENT link remote: 88.86.101.201:1194<br>2013-05-10 18:27:58 openvpn[1338]; WARNING: this configuration may cache passwords in memory -- use the auth-nocache option to prevent this<br>2013-05-10 18:28:00 openvpn[1338]: [LT server] Peer Connection Initiated with 88.86.101.201:1194<br>2013-05-10 18:28:14 openvpn[1338]: /sbin/ifconfig tap0 5.11.2.2 netmask 255.255.0.0 mtu 1500 broadcast 5.11.255.255<br>2013-05-10 18:28:14 openvpn [1338]: Initialization Sequence Completed |  |  |
| Save Log<br>Save Report                                                                                                    |                                                                                                    |  |  |

<span id="page-31-1"></span>Figure 23: System log

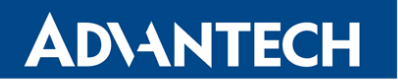

#### <span id="page-32-0"></span>5.2 Tunnel configuration on Computer 1 – Server

It is necessary to perform the following configuration on the computer, which is referred to as Computer 1 – Server in the diagram from the beginning of this chapter.

```
local 192.168.10.2
tls-server
dev tun
pull
ifconfig 172.16.0.101 172.16.0.102
route 192.168.1.0 255.255.255.0 172.16.0.102
mute 10
ca cacert.pem
cert client-cert.pem
key client-key2.pem
verb 3
```
### <span id="page-33-0"></span>6. Multiclient-Server – Advantech router (CLIENT)

The figure below shows situation, where OpenVPN multiserver is on one side of OpenVPN tunnel and several Advantech routers (three in this case) in CLIENT mode are on the other side. IP address of the SIM card in the routers can be static or dynamic.

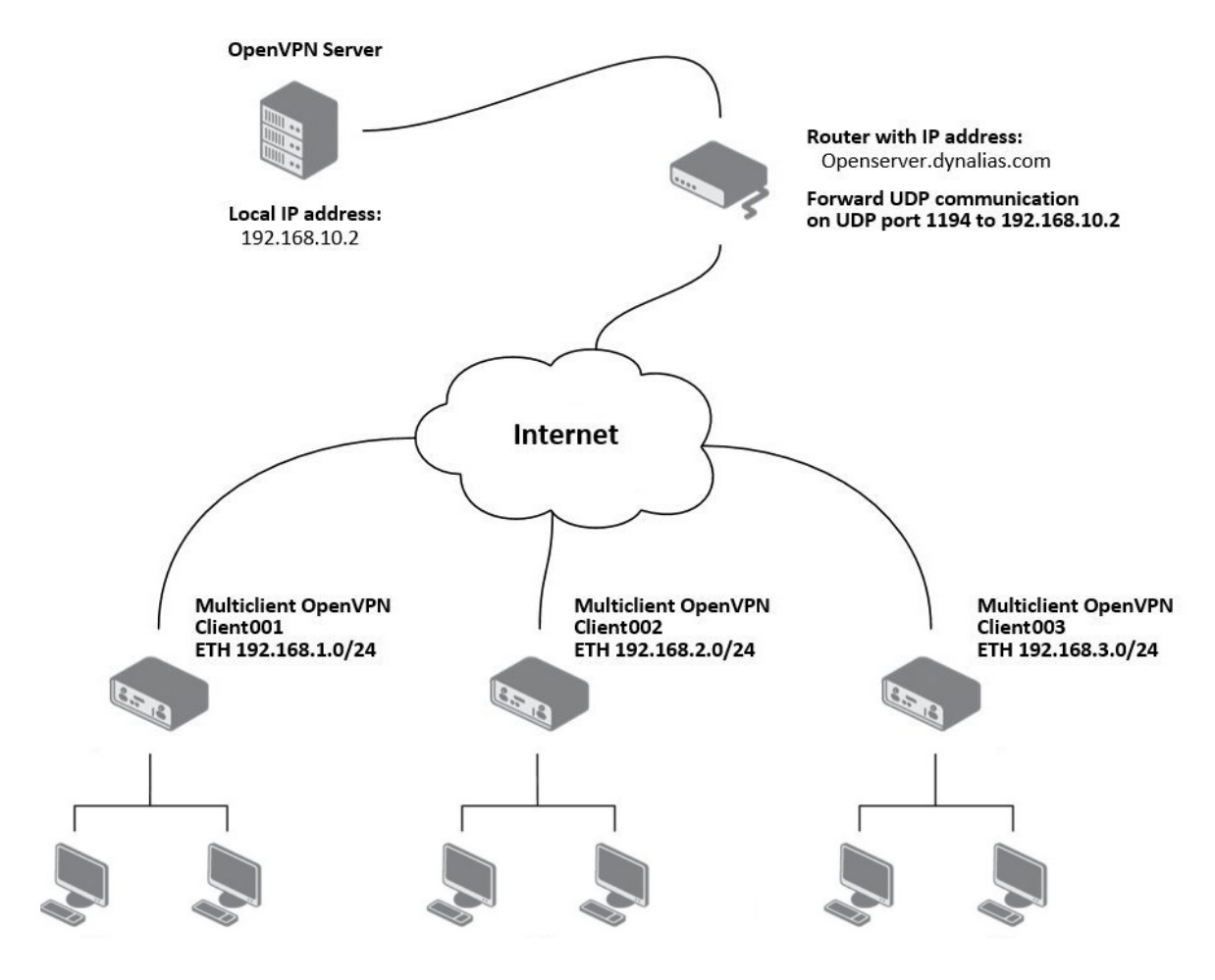

<span id="page-33-1"></span>Figure 24: OpenVPN Multiserver – Advantech router (CLIENT)

#### <span id="page-34-0"></span>6.1 OpenVPN tunnel configuration on Advantech routers

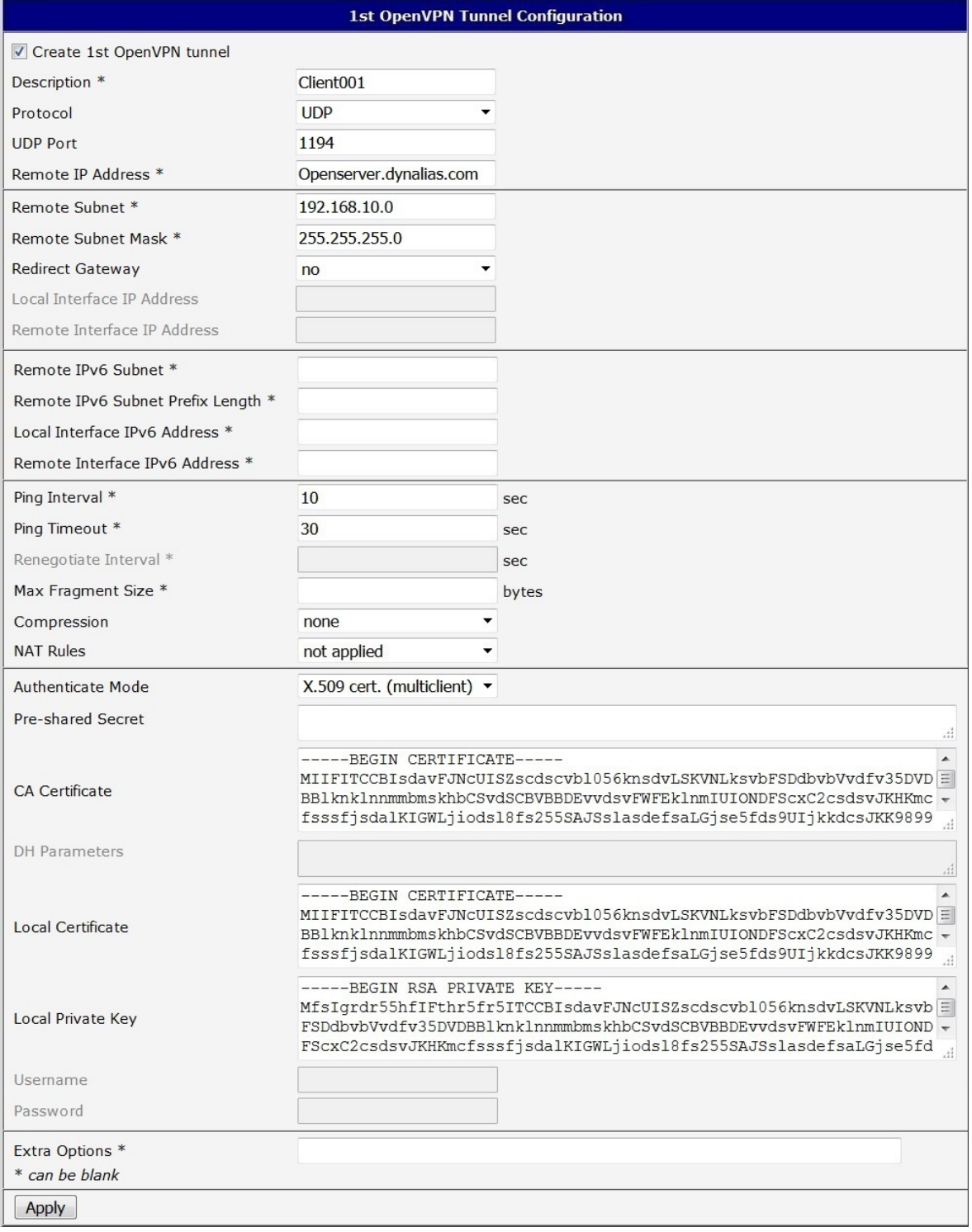

<span id="page-34-1"></span>Figure 25: Configuration of Advantech router

Note: Configuration of other routers is similar, the difference is only in item Description.

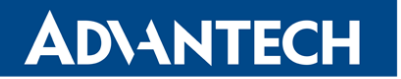

#### <span id="page-35-0"></span>6.2 OpenVPN server configuration

Configuration file (\*.ovpn) stored on the server will contain of:

```
server 10.8.0.0 255.255.255.0
port 1194
proto udp
dev tun
comp-lzo
keepalive 10 60
dh dh1024.pem
ca ca.crt
key server.key
cert server.crt
ifconfig-pool-persist ipp.txt
status openvpn-status.log
client-config-dir ccd
persist-key
persist-tun
verb 3
route 192.168.1.0 255.255.255.0
route 192.168.2.0 255.255.255.0
route 192.168.3.0 255.255.255.0
```
In the configuration above is specified cofiguration directory named as ccd. This directory is stored on the server in root directory of OpenVPN application. File names of client's configuration files stored at this directory must match the names of certifications generated for every single client. In our case, there will be three configuration files with following content:

file ccd\Client001 iroute 192.168.1.0 255.255.255.0 file ccd\Client002 iroute 192.168.2.0 255.255.255.0 file ccd\Client003 iroute 192.168.3.0 255.255.255.0

### <span id="page-36-0"></span>7. Multiclient-Server – Advantech router (CLIENT to CLIENT)

The figure below shows situation, where OpenVPN server is on one side of OpenVPN tunnel and several Advantech routers (three in this case) in CLIENT mode are on the other side. IP address of the SIM card in the routers can be static or dynamic.

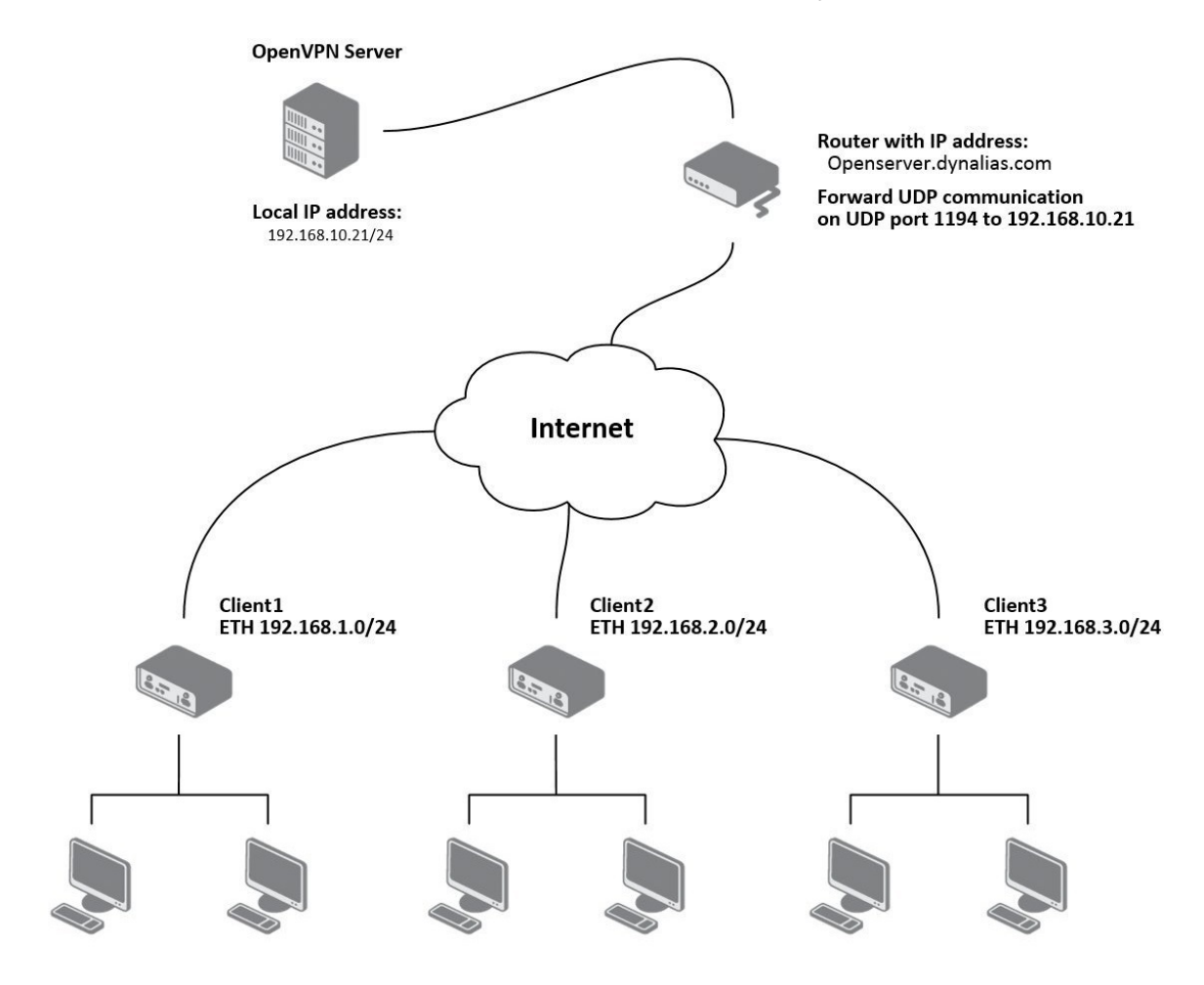

<span id="page-36-1"></span>Figure 26: OpenVPN client to client

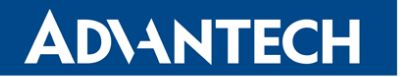

#### <span id="page-37-0"></span>7.1 OpenVPN server configuration

Configuration file (\*.ovpn) stored on the server will contain of:

```
server 10.8.0.0 255.255.255.0
port 1194
proto udp
dev tun
comp-lzo
keepalive 10 60
dh dh1024.pem
ca ca.crt
key server.key
cert server.crt
ifconfig-pool-persist ipp.txt
status openvpn-status.log
client-config-dir ccd
client-to-client
persist-key
persist-tun
verb 3
route 192.168.1.0 255.255.255.0
route 192.168.2.0 255.255.255.0
route 192.168.3.0 255.255.255.0
```
In the configuration above is specified cofiguration directory named as *ccd*. This directory is stored on the server in root directory of OpenVPN application. File names of client's configuration files stored at this directory must match the names of certifications generated for every single client. In our case, there will be three configuration files with following content (routes between the clients can be defined according to need):

```
file ccd\Client1
   iroute 192.168.1.0 255.255.255.0
   push "route 192.168.2.0 255.255.255.0"
   push "route 192.168.3.0 255.255.255.0"
   push "route 192.168.10.0 255.255.255.0"
file ccd\Client2
   iroute 192.168.2.0 255.255.255.0
   push "route 192.168.1.0 255.255.255.0"
   push "route 192.168.3.0 255.255.255.0"
   push "route 192.168.10.0 255.255.255.0"
file ccd\Client3
   iroute 192.168.3.0 255.255.255.0
   push "route 192.168.1.0 255.255.255.0"
   push "route 192.168.2.0 255.255.255.0"
   push "route 192.168.10.0 255.255.255.0"
```
#### <span id="page-38-0"></span>7.2 OpenVPN tunnel configuration on Advantech routers

| <b>1st OpenVPN Tunnel Configuration</b> |                                                                                                    |                                                                                                    |  |  |  |
|-----------------------------------------|----------------------------------------------------------------------------------------------------|----------------------------------------------------------------------------------------------------|--|--|--|
| Create 1st OpenVPN tunnel               |                                                                                                    |                                                                                                    |  |  |  |
| Description *                           |                                                                                                    |                                                                                                    |  |  |  |
| Protocol                                | <b>UDP</b>                                                                                                    |                                                                                                    |  |  |  |
| <b>UDP Port</b>                         | 1194                                                                                                    |                                                                                                    |  |  |  |
| Remote IP Address *                     | Openserver.dynalias.com                                                                                                    |                                                                                                    |  |  |  |
| Remote Subnet *                         |                                                                                                    |                                                                                                    |  |  |  |
| Remote Subnet Mask *                    |                                                                                                    |                                                                                                    |  |  |  |
| <b>Redirect Gateway</b>                 | no                                                                                                    |                                                                                                    |  |  |  |
| Local Interface IP Address              |                                                                                                    |                                                                                                    |  |  |  |
| Remote Interface IP Address             |                                                                                                    |                                                                                                    |  |  |  |
| Remote IPv6 Subnet *                    |                                                                                                    |                                                                                                    |  |  |  |
| Remote IPv6 Subnet Prefix Length *      |                                                                                                    |                                                                                                    |  |  |  |
| Local Interface IPv6 Address *          |                                                                                                    |                                                                                                    |  |  |  |
| Remote Interface IPv6 Address *         |                                                                                                    |                                                                                                    |  |  |  |
| Ping Interval *                         | 10                                                                                                    | sec                                                                                                    |  |  |  |
| Ping Timeout *                          | 30                                                                                                    | sec                                                                                                    |  |  |  |
| Renegotiate Interval *                  |                                                                                                    | sec                                                                                                    |  |  |  |
| Max Fragment Size *                     |                                                                                                    | bytes                                                                                                    |  |  |  |
| Compression                             | none                                                                                                    |                                                                                                    |  |  |  |
| <b>NAT Rules</b>                        | not applied                                                                                                    |                                                                                                    |  |  |  |
| <b>Authenticate Mode</b>                | X.509 cert. (multiclient) $\blacktriangledown$                                                                                                    |                                                                                                    |  |  |  |
| <b>Pre-shared Secret</b>                |                                                                                                    |                                                                                                    |  |  |  |
|                                         | -----BEGIN CERTIFICATE-----                                                                                                    |                                                                                                    |  |  |  |
| <b>CA</b> Certificate                   | MIIFITCCBIsdavFJNcUISZscdscvbl056knsdvLSKVNLksvbFSDdbvbVvdfv35DVD =<br>BB1knk1nnmmbmskhbCSvdSCBVBBDEvvdsvFWFEk1nmIUIONDFScxC2csdsvJKHKmc -<br>fsssfjsdalKIGWLjiodsl8fs255SAJSslasdefsaLGjse5fds9UIjkkdcsJKK9899                                                        |                                                                                                    |  |  |  |
| <b>DH</b> Parameters                    |                                                                                                    |                                                                                                    |  |  |  |
|                                         |                                                                                                    |                                                                                                    |  |  |  |
| Local Certificate                       | -----BEGIN CERTIFICATE-----                                                                                                    | MIIFITCCBIsdavFJNcUISZscdscvbl056knsdvLSKVNLksvbFSDdbvbVvdfv35DVD = <br>BB1knklnnmmbmskhbCSvdSCBVBBDEvvdsvFWFEklnmIUIONDFScxC2csdsvJKHKmc -<br>fsssfjsdalKIGWLjiodsl8fs255SAJSslasdefsaLGjse5fds9UIjkkdcsJKK9899 |  |  |  |
| <b>Local Private Key</b>                | -----BEGIN RSA PRIVATE KEY-----<br>$\blacktriangle$<br>MfsIqrdr55hfIFthr5fr5ITCCBIsdavFJNcUISZscdscvbl056knsdvLSKVNLksvb =<br>FSDdbvbVvdfv35DVDBBlknklnnmmbmskhbCSvdSCBVBBDEvvdsvFWFEklnmIUIOND +<br>FScxC2csdsvJKHKmcfsssfjsdalKIGWLjiods18fs255SAJSslasdefsaLGjse5fd |                                                                                                    |  |  |  |
| Username                                |                                                                                                    |                                                                                                    |  |  |  |
| Password                                |                                                                                                    |                                                                                                    |  |  |  |
| Extra Options *                         |                                                                                                    |                                                                                                    |  |  |  |
| * can be blank                          |                                                                                                    |                                                                                                    |  |  |  |
| Apply                                   |                                                                                                    |                                                                                                    |  |  |  |

<span id="page-38-1"></span>Figure 27: Advantech router configuration

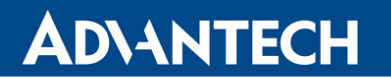

After establishing an OpenVPN tunnel, an interface tun0 and a route in the routing table of the router are displayed on the Network Status page.

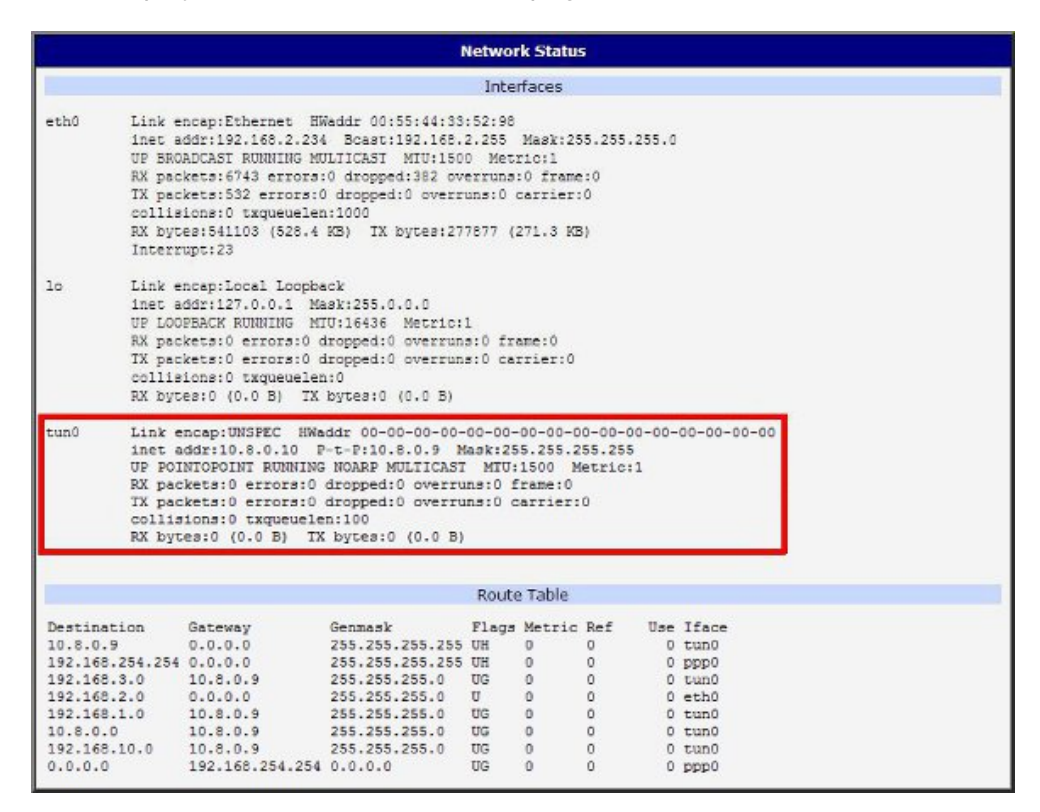

<span id="page-39-0"></span>Figure 28: Network Status

It is also possible to check successful establishment of OpenVPN tunnel in the system log (System Log item in menu). Listings should end with line *Inicialization Sequence Completed.* 

| <b>System Log</b>                                                                                                    |  |  |  |
|----------------------------------------------------------------------------------------------------|--|--|--|
| System Messages                                                                                                    |  |  |  |
| 2013-05-10 18:27:52 openvpn[1338]: Attempting to establish TCP connection with 88.86.101.201:1194 [nonblock]<br>2013-05-10 18:27:55 openvpn[1338]: TCP connection established with 88.86.101.201:1194<br>2013-05-10 18:27:55 openvpn[1338]: TCPv4 CLIENT link local: [undef]<br>2013-05-10 18:27:55 openvpn [1338]: TCPv4 CLIENT link remote: 88.86.101.201:1194<br>2013-05-10 18:27:58 openvpn[1338]: WARNING: this configuration may cache passwords in memory -- use the auth-nocache option to prevent this<br>2013-05-10 18:28:00 openvpn[1338]: [LT server] Peer Connection Initiated with 88.86.101.201:1194<br>2013-05-10 18:28:14 openvpn [1338]: TUN/TAP device tap0 opened<br>2013-05-10 18:28:14 openvpn[1338]: /sbin/ifconfig tap0 5.11.2.2 netmask 255.255.0.0 mtu 1500 broadcast 5.11.255.255<br>2013-05-10 18:28:14 openvpn [1338]: Initialization Sequence Completed |  |  |  |
| Save Log<br>Save Report                                                                                                    |  |  |  |

<span id="page-39-1"></span>Figure 29: System log

 $\blacksquare$ 

### <span id="page-40-0"></span>8. Creation of pre-shared key in Windows

For creating pre-shared key is needed to have installed OpenVPN program. Description of installation can be found in appendix A: Installation of OpenVPN on Windows on page [A1.](#page-44-0)

The figure below describes a way to easily generate a pre-shared key. The key is stored into file called static.key and it's content should be inserted into the Pre-shared Secret box in the form for configuration of OpenVPN tunnel in the router.

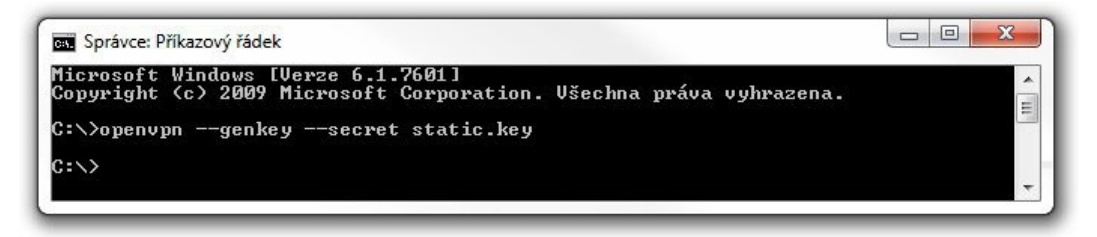

<span id="page-40-1"></span>Figure 30: Generating a pre-shared key

#### Example of pre-shared key:

```
#
# 2048 bit OpenVPN static key
#
-----BEGIN OpenVPN Static key V1-----
52dbd2b3380dabd210e8665cf0304de8
ac53ce6bf3ac2605bd3653fd66a113a4
373d57375763de58a38992f580efb97b
817e1b6d61ffbbf559ed9d2c927cef13
39baa06de34c7b4b05df6d4971aa97d0
ec72e4465af647a89e82b335db3dcbb8
a7dd9d190960215ac137e8e2456d2deb
4446b74b3360fe5bf0ac565d4a253a78
9823fd9891db70e190926dbf557c5ad9
cbdb7c0a649a1948b3e5dccce838fc4c
fd6e12b69b7d6bea95c87ee670e85fb1
8ac594f8a9a56921bb2e423dbcd3cbad
650d1543e486ffb956e7a9780925adfe
369e32c5913674bb655b414bde5eb6a0
184c6f2a51f648285f0ab91ea2fe8a20
a9bc715fe96301af90f41f17432e79e3
-----END OpenVPN Static key V1-----
```
 $\bullet$ 

### <span id="page-41-0"></span>9. Creation of certificates in Windows

For creating certificates is required to have OpenVPN program and Easy-RSA utility installed. Description of installation can be found in appendix A: Installation of OpenVPN on Windows on page [A1](#page-44-0) and in appendix B: Installation of Easy-RSA on Windows on page [B1.](#page-47-0)

#### <span id="page-41-1"></span>9.1 Introduction

Digital certificates are digitally signed public encryption keys. They are issued by a certification authority (CA). Certificates are kept in X.509 format, which contains information such as the owner of the public key, the certificate issuer or the creator of the digital signature. Certificates are used to identify the counterparty when creating a secure connection (HTTPS, VPN, etc.). On the basis of principle of a trust transfer, it is possible to trust unknown certificates signed by trusted certification authorities. It is typically used a hierarchical model.

#### <span id="page-41-2"></span>9.2 Generating of certificates

Easy-RSA needs to first initialize a directory for the Public Key Infrastructure (PKI). Multiple PKIs can be managed with a single installation of Easy-RSA, but the default directory is called simply "pki" unless otherwise specified.

First, you need to open an Easy-RSA console. It is done by executing of EasyRSA-Start.bat file located in *Easy-RSA* root folder. To create or clear out (re-initialize) a new PKI, use the command ./easyrsa init-pki which will create a new, blank PKI structure ready to be used. Once created, this PKI can be used to make a new CA or generate keypairs.

The next step will be to create a certificate authority (CA) usinng the command ./easyrsa build-ca. Now, it is possible to generate certificates and keys for elements in the network (server, client01, client02, . . . ). In case of a server, use ./easyrsa build-server-full server command. For clients use ./easyrsa build-client-full clientXY command, where clientXY term means a particular client (client01, client02,  $\dots$ ). It follows that the certificates and keys must be generated for each element in the network separately.

Finally, there is a need to generate a Diffie-Hellman parameters (DH key). Use ./easyrsa gen-dh command to generate the key file. Please note that this process may take a long time.

#### <span id="page-42-0"></span>9.3 Overview of the generated files

The following table describes the meaning of the generated files and their location (to be uploaded to server or to the client).

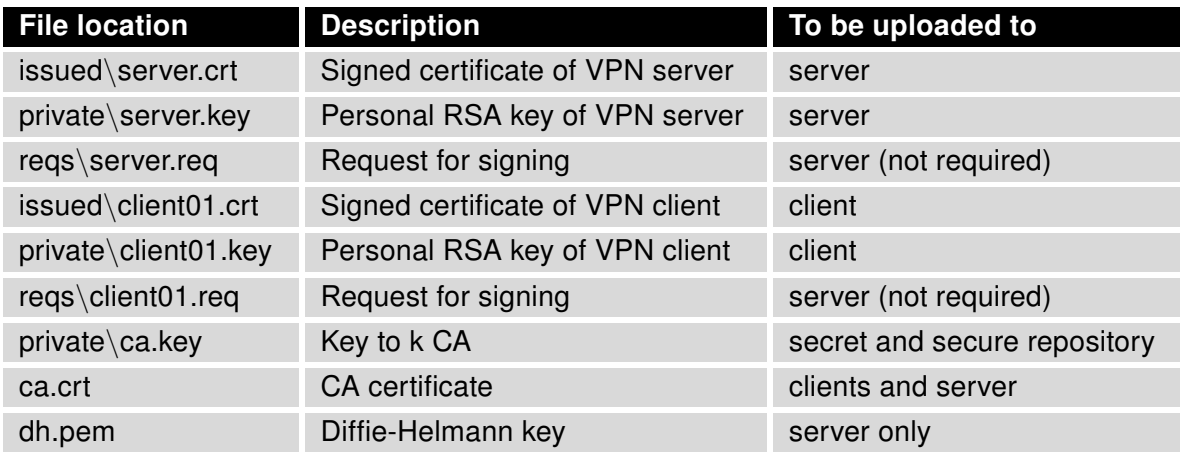

<span id="page-42-1"></span>Table 11: Overview of the generated files

### <span id="page-43-0"></span>10. Related Documents

**ADVANTECH** 

 $\boldsymbol{d}$ 

- [1] Advantech Czech: [v2 Routers Configuration Manual](https://icr.advantech.com/platform-v2i-routers)
- [2] Advantech Czech: [SmartFlex Configuration Manual](https://icr.advantech.com/support/router-models/download/48/smartflex-configuration-manual-20230505.pdf)
- [3] Advantech Czech: [SmartMotion Configuration Manual](https://icr.advantech.com/support/router-models/download/51/smartmotion-configuration-manual-20230505.pdf)
- [4] Advantech Czech: [SmartStart Configuration Manual](https://icr.advantech.com/support/router-models/download/36/smartstart-configuration-manual-20230505.pdf)
- [5] Advantech Czech: [ICR-3200 Configuration Manual](https://icr.advantech.com/support/router-models/download/299/icr-3200-configuration-manual-20230505.pdf)
- [6] Advantech Czech: [ICR-4400 Configuration Manual](https://icr.advantech.com/support/router-models/download/875/icr-4400-configuration-manual-20230505.pdf)
- [7] OpenVPN: [OpenVPN Community Resources](https://openvpn.net/community-resources/)

Product-related documents can be obtained on Engineering Portal at [icr.advantech.com](https://icr.advantech.com/) address.

#### <span id="page-44-0"></span>Appendix A: Installation of OpenVPN on Windows

The OpenVPN installation file can be downloaded from following address: <https://openvpn.net/index.php/download/community-downloads.html>.

Open the downloaded installation file, the following window will be displayed.

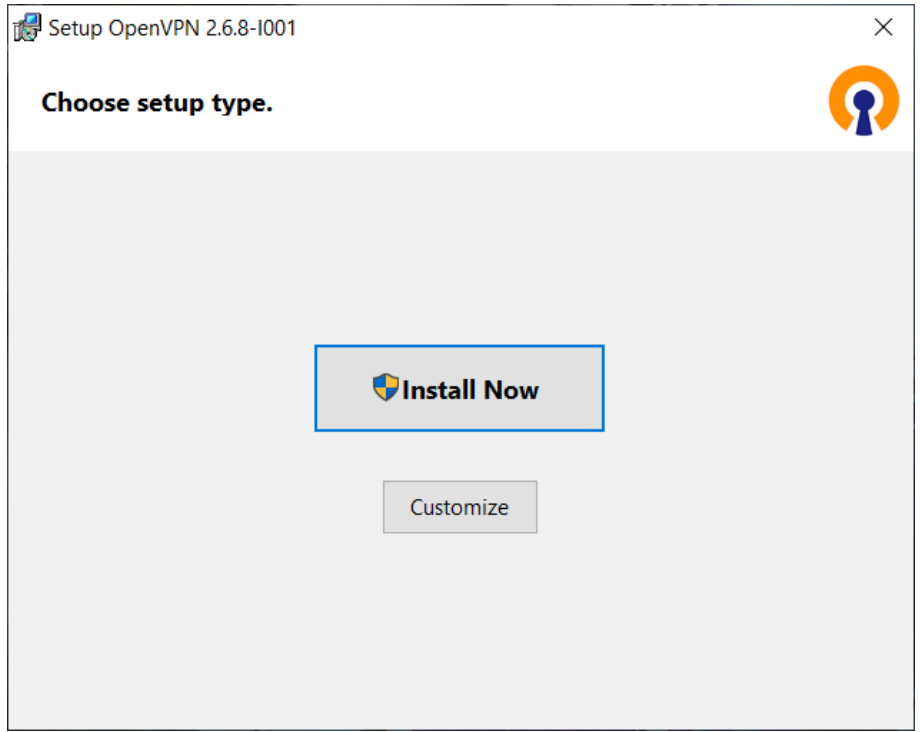

<span id="page-44-1"></span>Figure 31: Installation of OpenVPN – basic information

You can either press the *Install Now* button, or choose the Custom Installation by pressing Customize button. (see the figure [32\)](#page-45-0) and then press Install Now button. After that, press the Close button. (see the figure [34\)](#page-46-1)

Now, there is displayed a window in which it is possible to select the components that will be included in the installation of OpenVPN program. You can also specify a directory in which OpenVPN program will be installed. To start the installation press Install Now button and wait for completion of the process. Finally, press the *Close* button. (see the figure [34\)](#page-46-1)

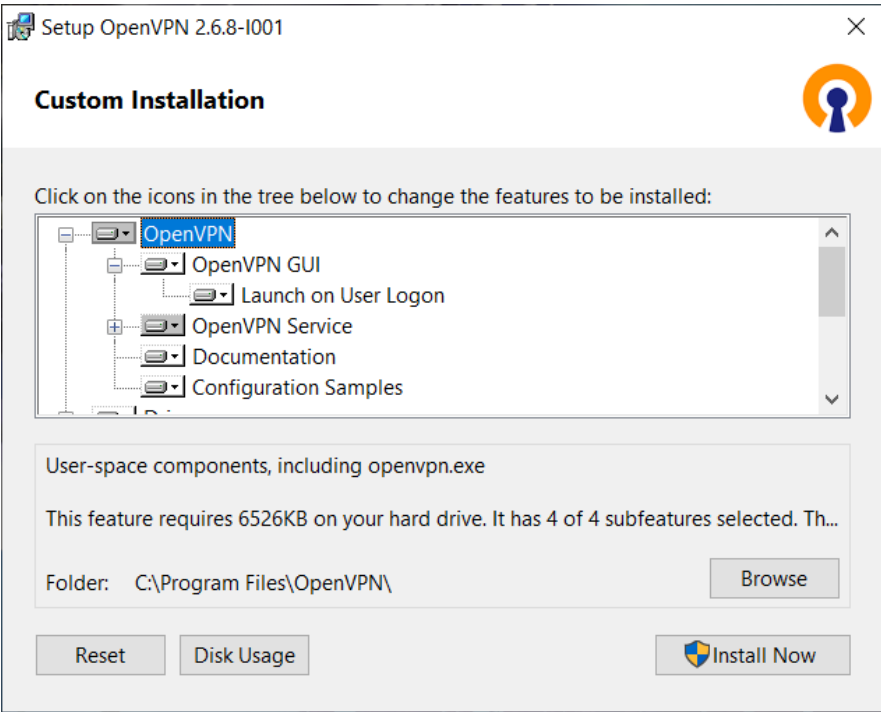

<span id="page-45-0"></span>Figure 32: Installation of OpenVPN – components

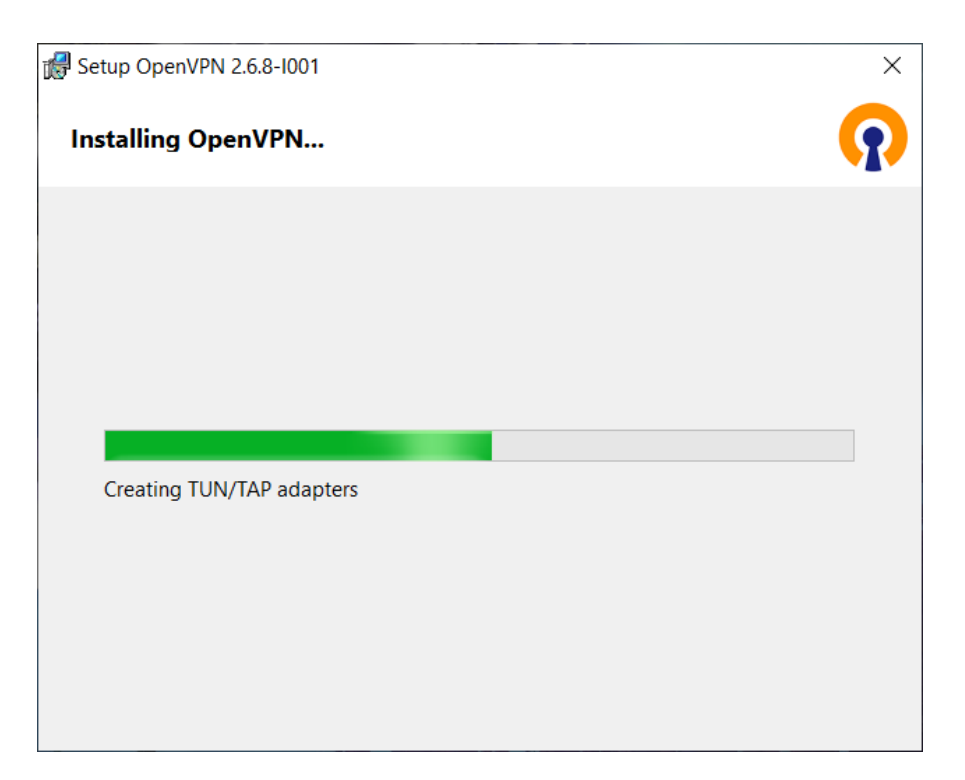

Figure 33: Installation of OpenVPN – progress

<span id="page-46-1"></span><span id="page-46-0"></span>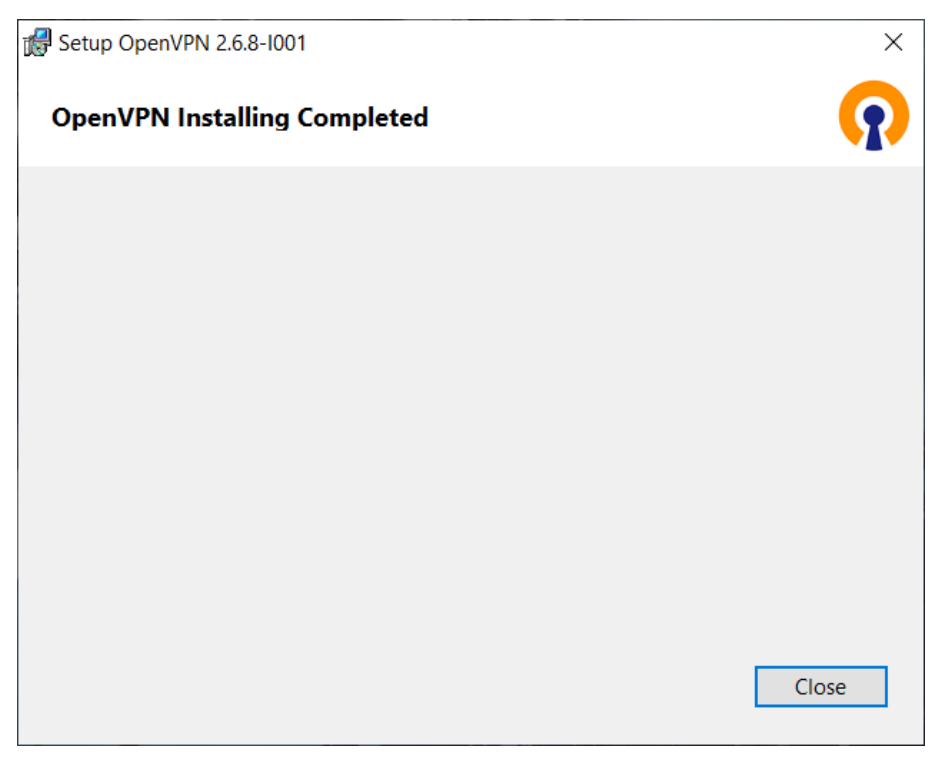

Figure 34: Installation of OpenVPN – complete

#### <span id="page-47-0"></span>Appendix B: Installation of Easy-RSA on Windows

Easy-RSA is a utility for managing X.509 PKI, or Public Key Infrastructure (PKI). The official Windows release also comes bundled with the programs necessary to use Easy-RSA. The shell code attempts to limit the number of external programs it depends on. Crypto-related tasks use *openssl* as the functional backend.

The Easy-RSA utility was installed along with the OpenVPN installation of version 2.2.x and earlier. Since OpenVPN version 2.3.x the Easy-RSA utility has to be installed separately. It can be downloaded from <https://github.com/OpenVPN/easy-rsa> address.

Easy-RSA's main program is a script, supported by a couple of config files. As such, there is no formal "installation" required. Preparing to use Easy-RSA is as simple as downloading the compressed package and extract it to a location of your choosing. There is no compiling or OS-dependent setup required.

You should install and run Easy-RSA as a non-root (non-Administrator) account as root access is not required. Installation package also include the doc folder containing the documentation for the Easy-RSA utility.

Public Key Infrastructure (PKI) describes the collection of files and associations between the CA, keypairs, requests, and certificates. An Easy-RSA PKI contains the following directory structure:

- private  $\setminus$  Dir with private keys generated on this host.
- reqs \ Dir with locally generated certificate requests (for a CA imported requests are stored here).

In a clean PKI no files will exist until, just the bare directories. Commands called later will create the necessary files depending on the operation. When building a CA, a number of new files are created by a combination of Easy-RSA and (indirectly) openssl. The important CA files are:

- ca.crt This is the CA certificate.
- index.txt This is the "master database" of all issued certs.
- serial Stores the next serial number (serial numbers increment).
- private  $\ca$ .key This is the CA private key (security-critical).
- certs\_by\_serial $\setminus$  Dir with all CA–signed certs by serial number.
- issued $\setminus$  Dir with issued certs by commonName.

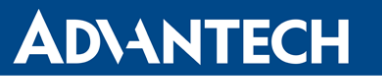

Easy-RSA 3 no longer needs any configuration file prior to operation, unlike earlier versions. However, the vars.example file contains many commented options that can be used to control non-default behavior as required. Reading this file will provide an idea of the basic configuration available. Note that a vars file must be named just vars (without an extension) to actively use it. It is not necessary to use this config file unless you wish to change operational defaults. These defaults should be fine for many uses without the need to copy and edit the vars file.

Invoking Easy-RSA is done through your preferred shell. Under Windows, you will use the EasyRSA-Start.bat program to provide a POSIX-shell environment suitable for using Easy-RSA. The basic format for running commands is ./easyrsa command [cmd-opts] where command is the name of a command to run, and cmd-opts are any options to supply to the command. Some commands have mandatory or optional cmd-opts. Note the leading .\ component of the command. This is required in Unix-like environments and may be a new concept to some Windows users.

General usage and command help can be shown with ./easyrsa help [command]. When run without any command, general usage and a list of available commands are shown; when a command is supplied, detailed help output for that command is shown.